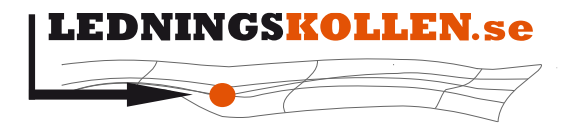

Dokumenttyp: Manualer Infoklass: Öppen Datum: 2020-10-13 Version: N5 Dokumentbeteckning: 2003 Dokumentbenämning: Användarmanual för frågare

# **Användarmanual för frågare**

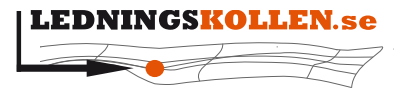

Dokumenttyp Manualer Dokumentbeteckning<br>2003

Datum Infoklass Öppen 2020-10-13

Version  $N<sub>5</sub>$ 

Dokumentbenämning<br>**Användarmanual för frågare** 

# <span id="page-1-0"></span>1 Innehåll

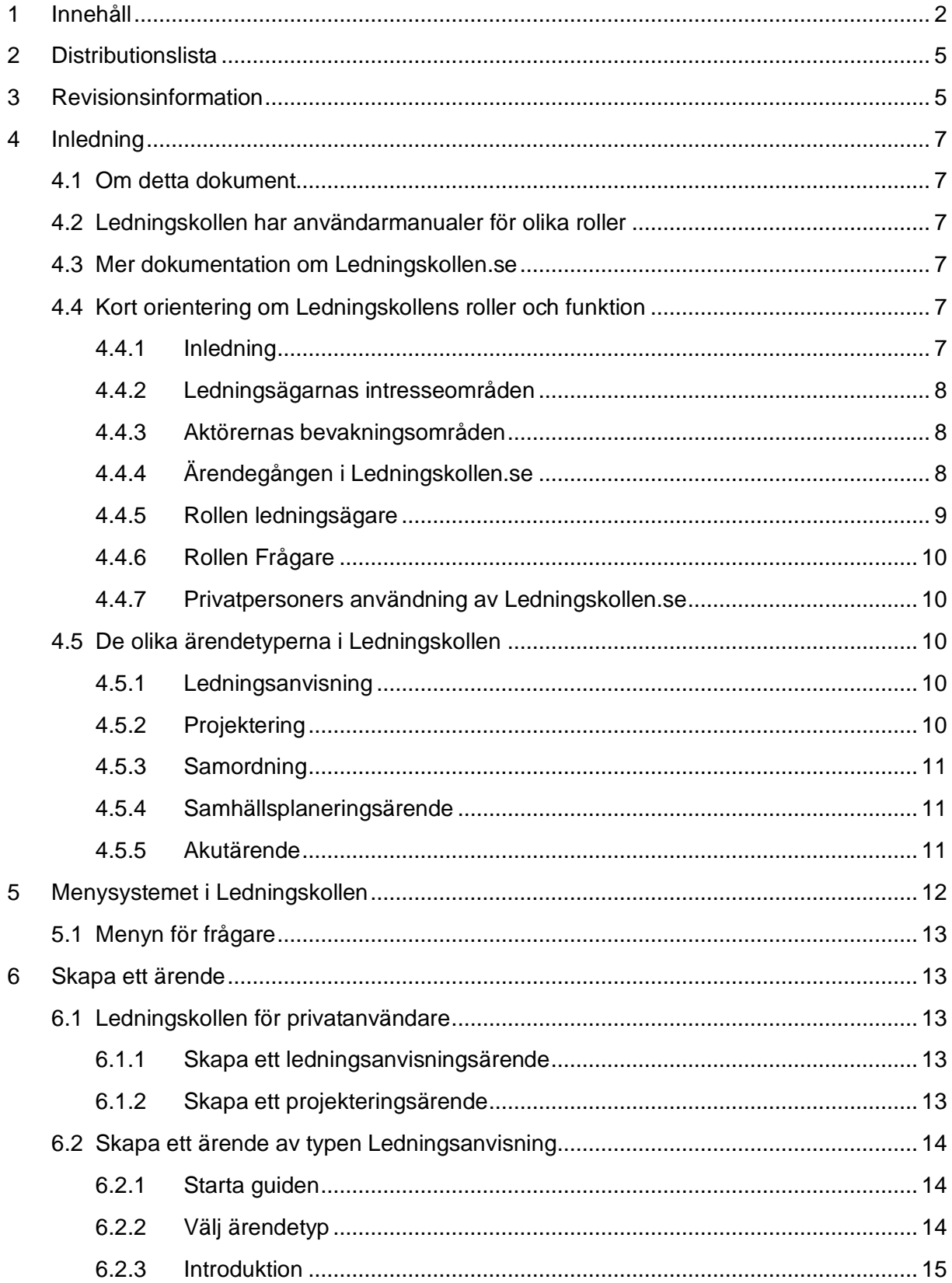

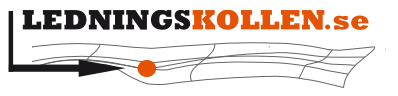

*Dokumentbeteckning Dokumentbenämning* **2003 Användarmanual för frågare**

*Dokumenttyp Infoklass Datum Version* **Manualer Öppen 2020-10-13 N5**

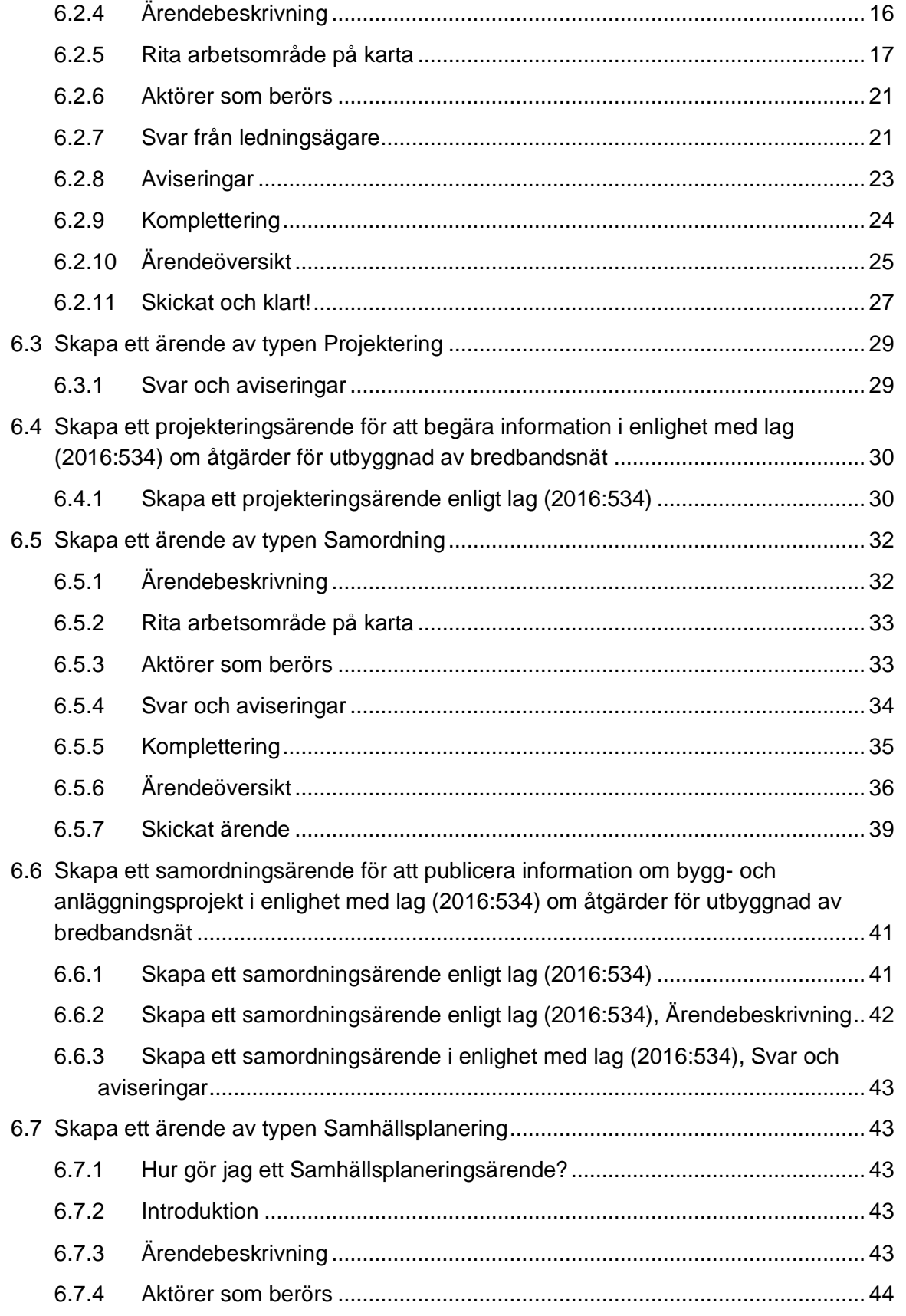

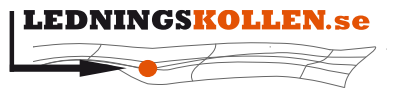

*Dokumenttyp Infoklass Datum Version* **Manualer Öppen 2020-10-13 N5**

**2003 Användarmanual för frågare**

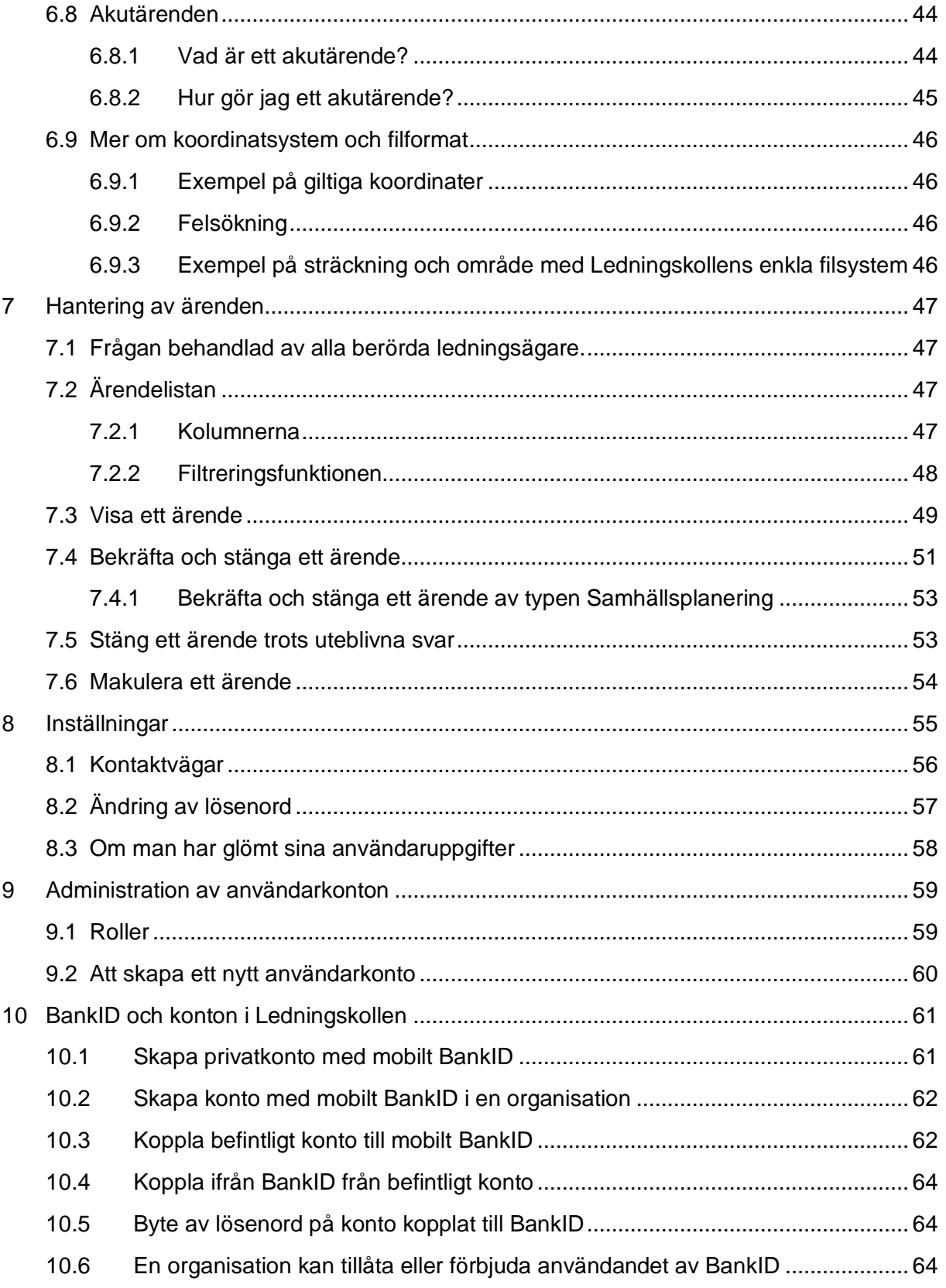

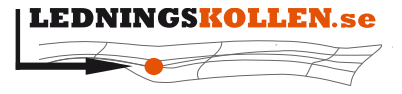

*Dokumenttyp Infoklass Datum Version* **Manualer Öppen 2020-10-13 N5**

**2003 Användarmanual för frågare**

# <span id="page-4-0"></span>**2 Distributionslista**

Dokumentet görs tillgängligt för användare genom att publiceras på [Ledningskollens](http://www.ledningskollen.se/)  [webbplats.](http://www.ledningskollen.se/)

# <span id="page-4-1"></span>**3 Revisionsinformation**

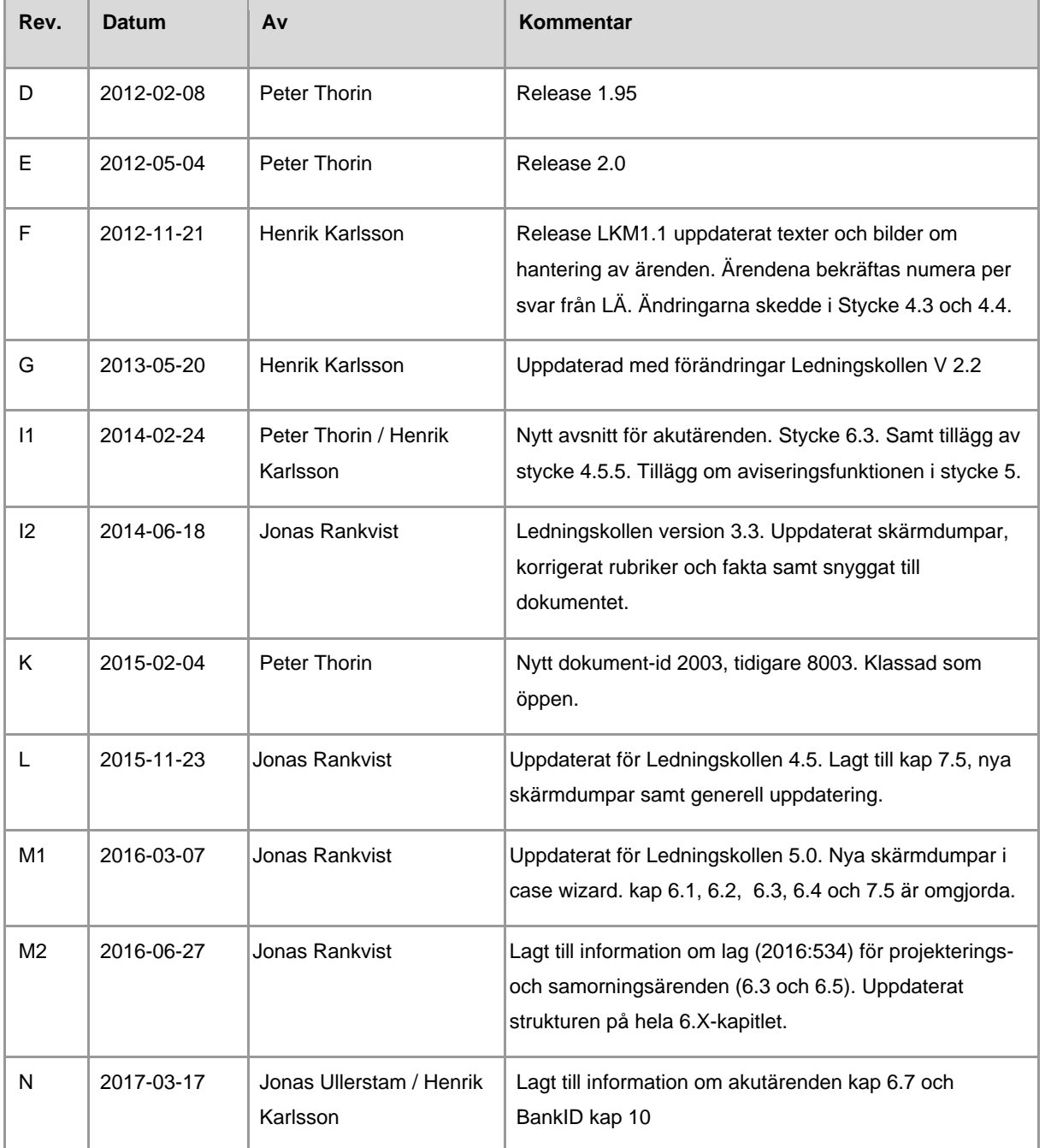

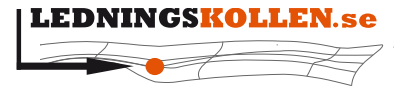

**2003 Användarmanual för frågare**

*Dokumenttyp Infoklass Datum Version* **Manualer Öppen 2020-10-13 N5** *Dokumentbeteckning Dokumentbenämning*

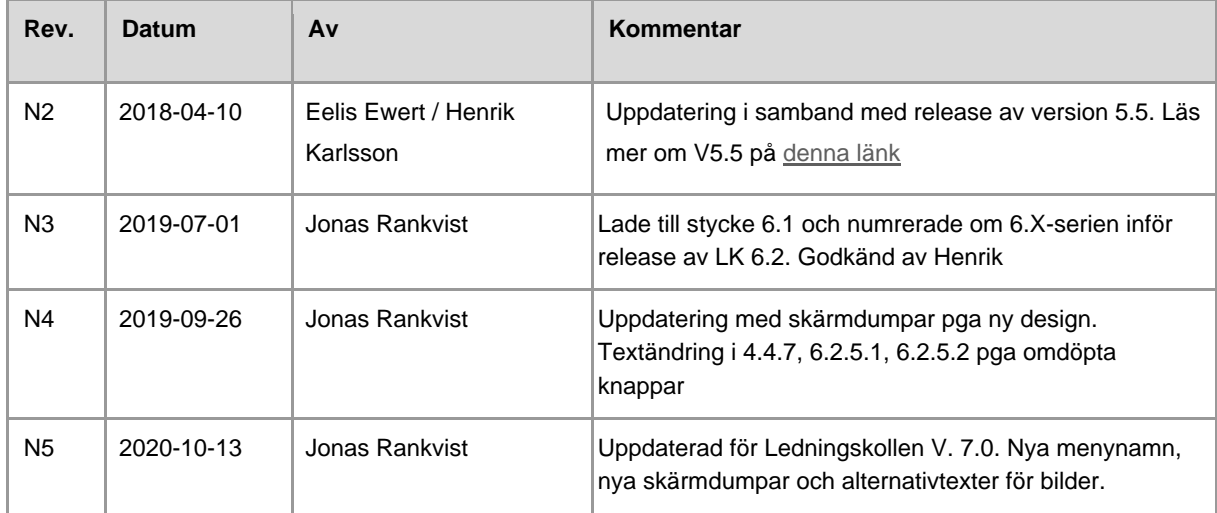

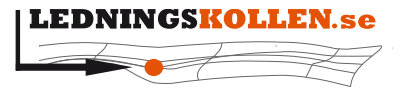

*Dokumenttyp Infoklass Datum Version* **Manualer Öppen 2020-10-13 N5**

**2003 Användarmanual för frågare**

# <span id="page-6-0"></span>**4 Inledning**

## <span id="page-6-1"></span>**4.1 Om detta dokument**

Detta dokument är framtaget för att tillsammans med anvisningstexter och hjälpavsnitt inne i Ledningskollen.se underlätta användningen av Ledningskollen i den roll som manualen avser.

# <span id="page-6-2"></span>**4.2 Ledningskollen har användarmanualer för olika roller**

Det finns manualer för följande roller i Ledningskollen:

- Frågare (de som använder Ledningskollen för att få information om placering av ledningar och samordningsmöjligheter)
- Svarare (de som tar emot och behandlar de ärenden som Ledningskollen förmedlar till en Ledningsägarorganisation)
- Användaradministratör (användare i Ledningsägar- eller frågarorganisation som kan lägga till och godkänna nya användare inom egna organisationen)

# <span id="page-6-3"></span>**4.3 Mer dokumentation om Ledningskollen.se**

På [Ledningskollens webbplats, sida för dokumentation](http://www.ledningskollen.se/svenska/dokumentation) finns all publicerad dokumentation om Ledningskollen. Där kan man till exempel ladda ner uppdaterade versioner av detta dokument. Dokumentationen är indelad i tre kategorier: Informationsmaterial, manualer och teknisk dokumentation. I verktyget finns också på flera ställen hjälp att få om en specifik funktion. Klicka på frågetecken-knappen för att fälla ut aktuellt hjälpavsnitt.

## <span id="page-6-4"></span>**4.4 Kort orientering om Ledningskollens roller och funktion**

## <span id="page-6-5"></span>**4.4.1 Inledning**

Systemets huvudsakliga användare har rollerna ledningsägare respektive frågare. Frågaren skapar ett ärende som Ledningskollen skickar till berörda ledningsägare. Hos ledningsägaren hanteras ärendet, en bedömning görs vilka åtgärder som behövs göras med anledning av ärendet. Åtgärderna dokumenteras i Ledningskollen och delges på så sätt frågaren. När alla berörda ledningsägare har dokumenterat sina åtgärder skickar Ledningskollen ett mejl eller ett sms till frågaren om att alla har svarat. Frågaren ska då gå in och bekräfta att han tagit emot underlag eller utsättning i enlighet med de besked som varje ledningsägare lämnat.

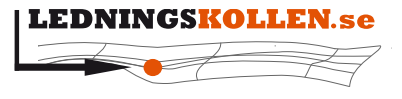

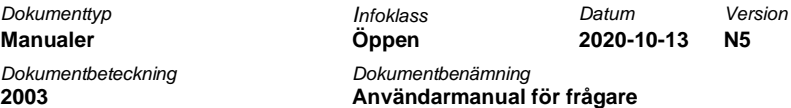

## <span id="page-7-0"></span>**4.4.2 Ledningsägarnas intresseområden**

I de fall ärendets geografiska information finns inom samma s.k. kilometerruta som en eller flera ledningsägare registrerat intressen, skickas automatiskt ärendet till de berörda ledningsägarna. Nedanstående bild beskriver begreppen kilometerruta och Intresseområde.

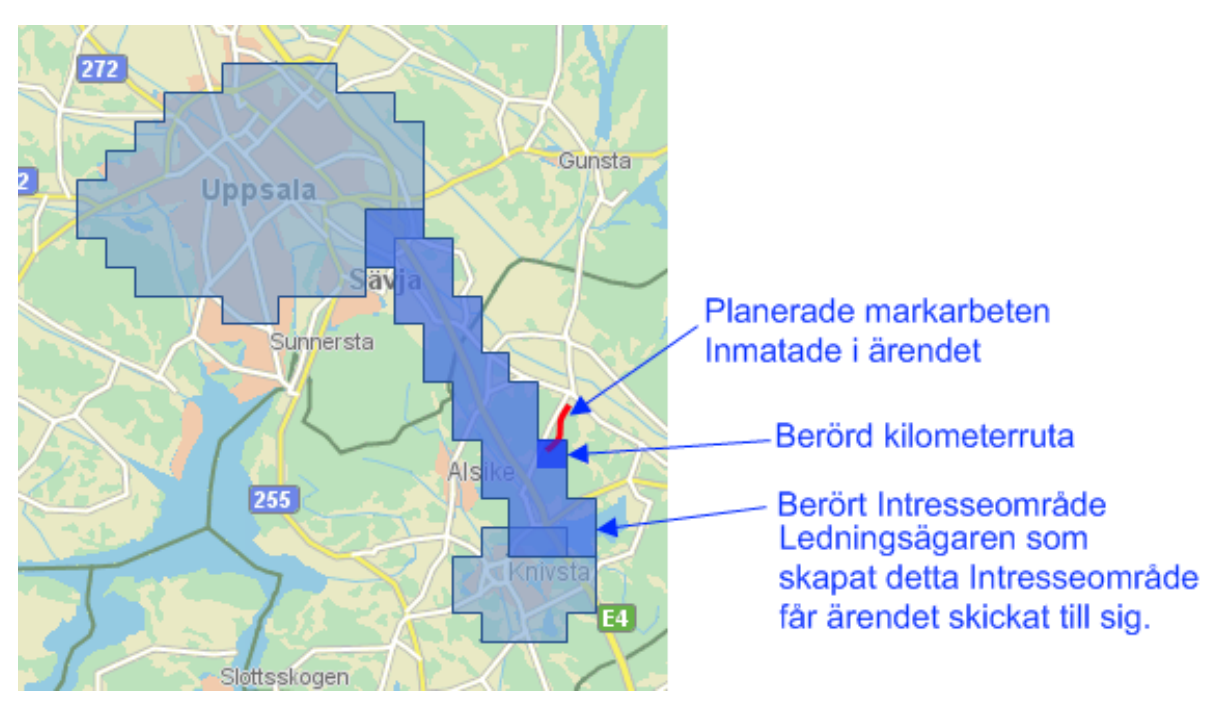

**Figur 1 Skärmdump av illustrerat markarbete, kilometerruta och intresseområden.**

## <span id="page-7-1"></span>**4.4.3 Aktörernas bevakningsområden**

På de ställen där aktörerna (ledningsägare, blivande ledningsägaren och intressenter) inte har ledningar men ändå är intresserade och vill bevaka ärenden i området, kan de skapa bevakningsområden. Dessa områden görs inte om till kilometerrutor, utan sparas exakt som området har ritats in. Ärenden som träffar ett bevakningsområden är inte obligatoriska att besvaras (undantag Samordningsärenden).

## <span id="page-7-2"></span>**4.4.4 Ärendegången i Ledningskollen.se**

Frågaren skapar ett ärende i Ledningskollen genom att ange textinformation i ett antal formulär samt geografisk information. Den geografiska informationen anges genom att antingen markera linjer och områden på en digital karta eller att ladda upp filer med geografisk information till systemet.

Då ett ärende är skapat kommer den angivna geografiska informationen att matchas mot de områden där olika ledningsägare markerat att de kan ha intressen, s.k. Intresseområden och/eller bevakningsområden. Ärendet skickas sedan, efter att frågaren granskat det och godkänt användarvillkoren, till de aktörer som berörs av ärendet.

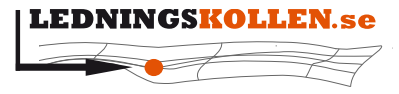

*Dokumentbeteckning Dokumentbenämning* **2003 Användarmanual för frågare**

*Dokumenttyp Infoklass Datum Version* **Manualer Öppen 2020-10-13 N5**

*4.4.4.1 Berörda ledningsägare*

De berörda ledningsägarna är de som har angett att de har ledningar i närheten av aktuellt område.

Efterhand som de berörda ledningsägarna hanterar ärendet kommer de att kommunicera direkt med frågaren för att få kompletterande information och för att leverera underlag i form av kartor eller filer via t.ex. e-mail, fax eller brev. Notera att all denna kommunikation sker direkt mellan ledningsägare och frågare. Ingen information lagras eller distribueras genom Ledningskollen.

Då Ledningsägarna anser att de försett frågaren med tillräckligt mycket information kommer de att logga in i Ledningskollen och bekräfta ärendet. För att kunna bekräfta ärendet måste ledningsägarna ange vilka åtgärder de genomfört genom att kryssa i en eller flera fördefinierade åtgärder. Dessutom kan ledningsägaren skriva en kommentar till frågaren kring ärendet.

Då alla berörda ledningsägare bekräftat ett ärende kommer frågaren att få en avisering om detta via e-post eller SMS. Efter att frågaren fått aviseringen ska frågaren logga in i Ledningskollen och bekräfta att de olika ledningsägarna har genomfört de åtgärder de angivit (t.ex. skickat en karta eller gjort en fysisk utsättning). I det fall frågan är i fasen ledningsanvisning ska frågaren även logga in i Ledningskollen en andra gång och bekräfta när dessa markarbeten är slutförda.

Efter att ärendet blivit stängt kommer det att vara tillgängligt för både frågare och ledningsägare i sex månader.

## *4.4.4.2 Aktörer som bevakar ärenden i området*

De aktörer som bevakar ärenden i området är de som har bevakningsområden i området.

Dessa aktörer får information om att ett ärende har skapats via mail. De kan inte besvara ärendet i Ledningskollen.se utan förväntas svara utanför Ledningskollen om intresse finns.

#### <span id="page-8-0"></span>**4.4.5 Rollen ledningsägare**

Användare som har rollen Ledningsägare arbetar inom en organisation som äger eller administrerar ledningsnät i och ovan mark. Syftet med Ledningskollen för denna grupp är att underlätta hanteringen av frågor kring ledningsinformation samt att förhindra att skador uppstår på grund av att ledningsägaren inte blivit kontaktad av den som ska genomföra markarbeten.

Det finns flera rolltyper hos ledningsägare:

- Svarare Används av de inom organisationen som ska ta emot, hantera och besvara frågor om ledningsanvisning för organisationen. En svarare kan kopplas till ett eller flera svarsställe.
- Ledningsägare admin Används av en eller kanske ett fåtal användare inom en organisation för att ändra inställningar för organisationen i Ledningskollen. Exempelvis

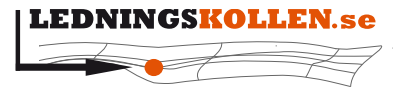

*Dokumentbeteckning Dokumentbenämning* **2003 Användarmanual för frågare**

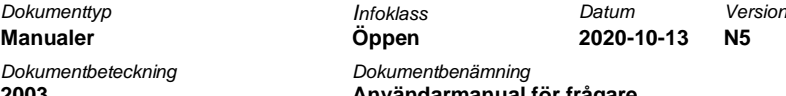

skapa eller ta bort intresseområden, styra vilka svarsställe som ska ta emot ärende i olika intresseområden. Ledningsägare admin kan också se och svara på ärenden för alla svarsställen.

• Användaradministratör – Används av den eller de inom organisationen som aktiverar nya användare inom egen organisation

## <span id="page-9-0"></span>**4.4.6 Rollen Frågare**

Användare som har rollen Frågare arbetar på t.ex. entreprenadföretag,

projekteringskonsulter, byggbolag och kommuner. Syftet med Ledningskollen för personer och organisationer som har rollen Frågare är att ge en nationell ingång för begäran om ledningsinformation.

## <span id="page-9-1"></span>**4.4.7 Privatpersoners användning av Ledningskollen.se**

Det finns även en roll som privat frågare. Detta för att privatpersoner ska kunna begära ledningsanvisning inom egen fastighet. Användningen för dessa är som för andra frågare med den skillnaden att en privatperson bara kan ha ett ärende i taget.

## <span id="page-9-2"></span>**4.5 De olika ärendetyperna i Ledningskollen**

Som frågare kan man använda Ledningskollen i olika skeden av ett projekt. I Ledningskollen kan man välja mellan fyra olika typer: Ledningsanvisning, Projektering, Samordning och Samhällsplanering. Dessa förklaras under respektive rubrik nedan.

## <span id="page-9-3"></span>**4.5.1 Ledningsanvisning**

Ledningsanvisning är den enda ärendetypen där ledningsägarna godkänner att deras underlag används vid grävning och andra markarbeten.

**Syfte**: Jag behöver information om ledningarnas läge för att kunna genomföra grävarbete eller annat markarbete utan att skada befintliga ledningar.

**Används av**: Alla som ska utföra arbete i mark. Detta är den vanligaste ärendetypen (90 %). Du kommer att få besked av ledningsägaren hur ledningsanvisningen kommer att utföras, antingen i form av en karta eller en fysisk utsättning.

**Frågan når**: Ledningsägare som har ledningar eller annan infrastruktur i arbetsområdet samt aktörer som bevakar ärenden i området.

**Vem svarar?** Alla ledningsägare som har fått frågan ska svara.

## <span id="page-9-4"></span>**4.5.2 Projektering**

De svar som ledningsägare lämnar på ärenden av nedanstående typer är INTE godkända att användas vid grävning eller annat markarbete

Normalt svarar Ledningsägarna med CAD eller GIS filer, men vill du bara ha en PDF som visar befintliga ledningar kan du också välja detta alternativ.

**Syfte**: Jag ska förbereda kommande markarbete och behöver ha CAD-, GIS- eller PDF-filer som visar befintliga ledningar och infrastruktur.

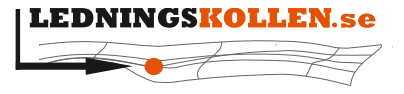

*Dokumenttyp Infoklass Datum Version* **Manualer Öppen 2020-10-13 N5**

**2003 Användarmanual för frågare**

**Används av**: Exempelvis projektörer och byggherrar vid detaljprojektering av byggnader och infrastruktur.

**Frågan når**: Ledningsägare som har ledningar eller annan infrastruktur i närheten av det område som projekteringen avser.

**Vem svarar?** Alla ledningsägare som har fått frågan ska svara.

## <span id="page-10-0"></span>**4.5.3 Samordning**

De svar som ledningsägare lämnar på ärenden av nedanstående typer är **INTE godkända** att användas vid grävning eller annat markarbete

Samordning används när man vill undersöka möjligheten att samförlägga med andra ledningsägare som eventuellt har intresse av att gräva ner egna ledningar för att på så vis minska kostnaderna för det egna projektet.

**Syfte**: Jag vill komma i kontakt med ledningsägare för att undersöka möjlighet till samordning av kommande markarbete. (Samordning/samförläggning)

**Används av**: Exempelvis ledningsägare för att ge möjlighet för samordning med andra.

**Frågan når**: Alla aktörer som bevakar det aktuella området.

**Vem svarar?** Ledningsägare och aktörer som har blivit berörda via ett bevakningsområde ska svara. För ledningsägare och aktörer som blivit berörda via ett intresseområde så är det frivilligt att svara.

#### <span id="page-10-1"></span>**4.5.4 Samhällsplaneringsärende**

De svar som ledningsägare lämnar på ärenden av nedanstående typer är INTE godkända att användas vid grävning eller annat markarbete.

**Syfte**: Jag arbetar med en detalj- eller översiktsplan för en kommun eller myndighet och vill komma i kontakt med ledningsägare i aktuell kommun.

**Används av**: Kommuner och myndigheter för att i arbete med detalj- eller översiktsplan få information om ledningar i aktuellt planområde samt för att informera ledningsägarnas planeringsfunktioner om samhällsplaneringsärendet.

**Frågan når**: Alla ledningsägare som har ledningar i aktuell kommun.

**Vem svarar?** De ledningsägare som har ledningar i närheten av aktuellt planområde ska svara frågaren med en ledningskarta om de har ledningar inom planområdet och kvittera i Ledningskollen. Alla ledningsägare som fått frågan ska värdera informationen i förfrågan men det är frivilligt att svara frågaren och att använda Ledningskollens kvittensfunktion.

#### <span id="page-10-2"></span>**4.5.5 Akutärende**

**Syfte**: Syftet med akutärenden är att minska risken för att skada nedgrävd infrastruktur vid akut uppschaktning.

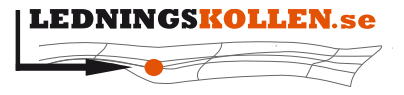

*Dokumenttyp Infoklass Datum Version* **Manualer Öppen 2020-10-13 N5 2003 Användarmanual för frågare**

**Används av**: Akutärenden får endast användas om en omedelbar uppschaktning måste göras för att:

- en situation som är eller kan bli samhällsfarlig har uppstått.
- det finns uppenbar risk för personskador.
- det finns uppenbar risk för betydande skador på egendom.

**Frågan når:** Ledningsägare som har ledningar eller annan infrastruktur i arbetsområdet.

**Vem svarar?** Ledningsägarna kan kommentera ärendet, men det är frågarens ansvar att ta kontakt med de berörda ledningsägarna etableras.

# <span id="page-11-0"></span>**5 Menysystemet i Ledningskollen**

Menysystemet i vyerna för Frågare har tre flikar överst; Ärenden, Inställningar och Min organisation.

Under flikarna finns olika verktygsknappar. Exakt vilka knappar som visas beror på vilken av de olika vyerna man arbetar. Nedan visas ett exempel på hur menyerna ser ut då användaren klickat på fliken Ärenden.

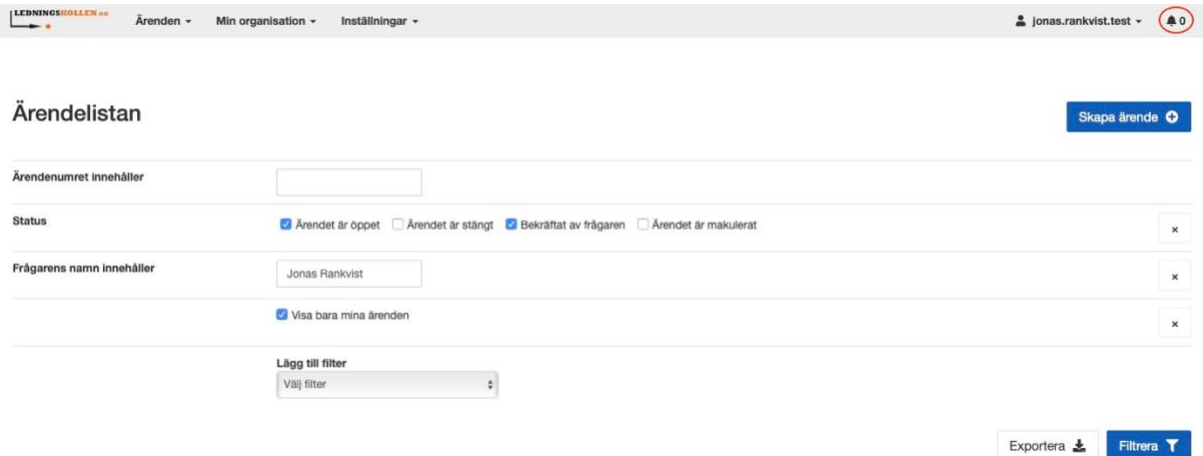

**Figur 2 Skärmdump av ärendelistan. För att skapa ett nytt ärende klickar du på "Skapa ärende".**

Till höger finns i alla vyer följande information:

- Längst uppe till höger visas användarnamn. Om man hovrar med muspekaren på namnet visas organisationstillhörighet och roller för den som är inloggad, länken till "Mina inställningar" samt valet att logga ut sig från systemet.
- Röda området med vita siffror, högst upp till höger i är Ledningskollens aviseringsfunktion. Genom att klicka på denna kan man t.ex. få driftmeddelanden och information om nya ärenden.

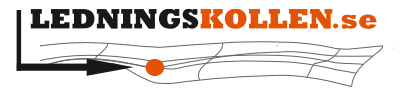

*Dokumenttyp Infoklass Datum Version* **Manualer Öppen 2020-10-13 N5** *Dokumentbeteckning Dokumentbenämning*

**2003 Användarmanual för frågare**

## <span id="page-12-0"></span>**5.1 Menyn för frågare**

- *Fliken Ärenden* Visar listan med de frågor som skapats inom organisationen. Om man inte lagt till ett filter så visas de frågor som fortfarande är öppna.
- *Fliken Min Organisation* Här kan du som användaradministratör se och administrera användare. Saknar ni administratör så kan du bli det här.
- *Fliken Inställningar* Tar dig till inställningarna. Här kan du byta ut kontaktinformation, koppla Mobilt BankID till ditt konto och se vad ditt konto har för behörigheter.

# <span id="page-12-1"></span>**6 Skapa ett ärende**

Tips! Det finns en film [Ledningskollens webbplats](http://www.ledningskollen.se/) som visar hur man skapar ett ärende av typen ledningsanvisning, titta gärna på den. Klicka på "För dig som ska gräva".

## <span id="page-12-2"></span>**6.1 Ledningskollen för privatanvändare**

Som privatanvändare i Ledningskollen använder man den förenklade ärendeskaparprocessen där endast den mest nödvändiga informationen behöver anges.

#### <span id="page-12-3"></span>**6.1.1 Skapa ett ledningsanvisningsärende**

För privatanvändare hänvisar vi till snabbguiden som finns på länken nedan. Detta för att förenkla för er så mycket som möjligt: [Ledningskollens webbplats, sida för snabbmanualen](https://www.ledningskollen.se/Support/Snabbmanualer/Gor-ett-ledningsanvisningsarende-som-privatanvandare)  [för ledningsanvisningsärende som privatanvändare](https://www.ledningskollen.se/Support/Snabbmanualer/Gor-ett-ledningsanvisningsarende-som-privatanvandare)

## <span id="page-12-4"></span>**6.1.2 Skapa ett projekteringsärende**

Som privatanvändare kan du skapa ett ärende av typen 'Projektering'. Underlag som du erhåller via denna ärendetyp är inte giltiga för markarbete utan ska betraktas som information. Denna ärendetyp kan vara praktisk ifall man har funderingar om ledningars läge men inte ska utföra ett markarbete inom snar framtid. Denna ärendetyp kan användas för att undersöka ledningarnas läge på en tomt innan man lägger ett bud, exempelvis.

För att skapa ett projekteringsärende anger du startdatum minst fyra veckor i framtiden. Systemet kommer då att föreslå att du byter ärendetyp.

Se manualen steg 6.3 för information om ärendetypen Projektering

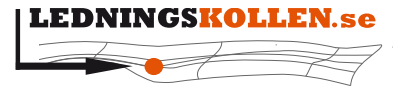

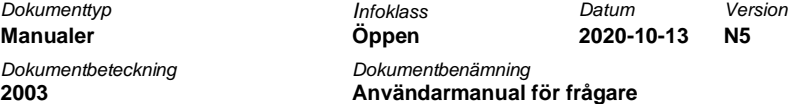

## <span id="page-13-0"></span>**6.2 Skapa ett ärende av typen Ledningsanvisning**

#### <span id="page-13-1"></span>**6.2.1 Starta guiden**

Starta guiden genom att klicka på fliken "Ärenden" och därefter på knappen "Skapa ärende".

| LEDNINGSKOLLEN.se<br>Ärenden -<br>$\overline{\phantom{0}}$ | Min organisation - | Inställningar -                 |           |        |                                                                                     |     |            | A jonas.rankvist.test - | <b>A</b> 0     |
|------------------------------------------------------------|--------------------|---------------------------------|-----------|--------|-------------------------------------------------------------------------------------|-----|------------|-------------------------|----------------|
| Ärendelistan                                               |                    |                                 |           |        |                                                                                     |     |            |                         | Skapa ärende O |
| Ärendenumret innehåller                                    |                    |                                 |           |        |                                                                                     |     |            |                         |                |
| <b>Status</b>                                              |                    |                                 |           |        | Arendet är öppet   Ärendet är stängt   Bekräftat av frågaren   Ärendet är makulerat |     |            |                         | $_\mathrm{x}$  |
| Frågarens namn innehåller                                  |                    | Jonas Rankvist                  |           |        |                                                                                     |     |            |                         | $_\mathrm{x}$  |
|                                                            |                    | Visa bara mina ärenden          |           |        |                                                                                     |     |            |                         | $\pmb{\times}$ |
|                                                            |                    | Lägg till filter<br>Välj filter | ٠         |        |                                                                                     |     |            |                         |                |
|                                                            |                    |                                 |           |        |                                                                                     |     |            | Exportera &             | Filtrera T     |
| Ärendenummer                                               | Skapad             | Startdatum                      | Slutdatum | Kommun | Berörda ledningsägare                                                               | Typ | Antal svar | Senast svarsdatum       | <b>Status</b>  |
| Filtreringen gav inga träffar                              |                    |                                 |           |        |                                                                                     |     |            |                         |                |

**Figur 3 Skärmdump av ärendelistan. Denna vy visas när du loggar in.**

#### <span id="page-13-2"></span>**6.2.2 Välj ärendetyp**

Läs noga igenom vad som står om de olika typerna och välj den som passar ditt ärende bäst. Det vanligaste användningsområdet för Ledningskollen är att man gör ärenden av typen Ledningsanvisning eftersom man snart ämnar genomföra ett markarbete. Bilden nedan visar de olika ärendetyperna och vad de innebär.

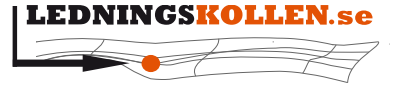

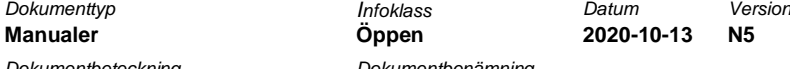

**2003 Användarmanual för frågare**

## Välj en ärendetyp

Läs beskrivningarna noga innan du väljer ärendetyp. Är du osäker kan du gå tillbaka till denna sida. Information om ärendetyper kopplat till Lag om åtgärder för utbyggnad av bredbandsnät samt om akutärende hittar du längre ner.

Välj Projektering om du behöver information om befintlig infrastruktur men inte ska utföra

Ska du genomföra markarbete?

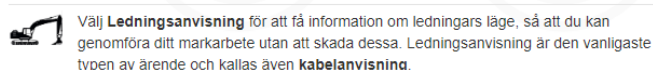

Välj Ledningsanvisning

#### Ska du planera framtida markarbete?

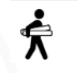

något markarbete i närtid. Exempelvis för planering av ett framtida markarbete eller Projektering. Väli Projektering O Välj Samordning när du vill erbjuda andra aktörer grävsamordning i samband med era projekt eller om du vill undersöka möjlighet till framtida samordning. Väli Samordning O Väli Samhällsplanering när du arbetar med en detali- eller översiktplan för en kommun m. eller myndighet och vill komma i kontakt med ledningsägare i aktuell kommun. Väli Samhällsplanering O Ledningskollen och lag (2016:534) om åtgärder för utbyggnad av bredbandsnät Nedanstående används av bredbandsutbyggare och nätinnehavare enligt lag (2016:534) om åtgärder för utbyggnad av bredbandsnät. Lagen syftar till att främja bredbandsutbyggnad genom att den som vill bygga ut fast eller trådlöst bredband (bredbandsutbyggare) får nyttia andras (nätinnehavares) infrastruktur eller samordna sin utbyggnad med nätinnehavares projekt Mer information om lag (2016:534) om åtgärder för utbyggnad av bredbandsnät finns att läsa på Ledningskollens webbplats och på Utbyggnadsportalen. Om du som bredbandsutbyggare vill undersöka möjligheter att nyttja annans infrastruktur enligt lag om åtgärder för utbyggnad av bredbandsnät börjar du med att göra ett projekteringsärende. Välj Projektering O Om du som nätinnehavare ska publicera ett bygg- och anläggningsprojekt för att möjliggöra samordning för bredbandsutbyggare enligt lag om åtgärder för utbyggnad av bredbandsnät ska du skapa ett samordningsärende. Välj Samordning O

Är det akut? Då kan du INTE använda Ledningskollen! Ledningskollen kan inte användas för att få ledningsanvisning när en akut/omedelbar uppschaktning krävs på grund av att en samhällsfarlig situation har uppstått. Vänligen läs mer på akutärenden

**Figur 4 Skärmdump av sidan "Välj en ärendetyp"**

#### <span id="page-14-0"></span>**6.2.3 Introduktion**

Under introduktionen får du ange när ärendet ska vara giltigt. Ge ditt ärende en benämning. Detta kan vara t.ex "Dränering av hus" eller liknande som talar om vad ärende handlar om. Ange ett datumintervall genom att klicka på datumfälten. Gå därefter vidare med 'Nästa'.

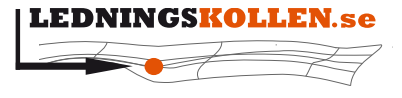

The control of the control of the Control of the Control of the Control of the Control of the Control of the Control of the Control of the Control of the Control of the Control of the Control of the Control of the Control

 $Manualer$ *Dokumentbeteckning Dokumentbenämning*

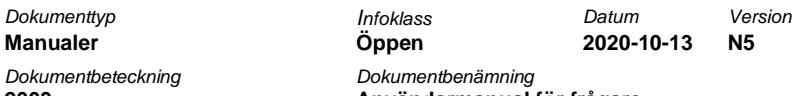

**2003 Användarmanual för frågare**

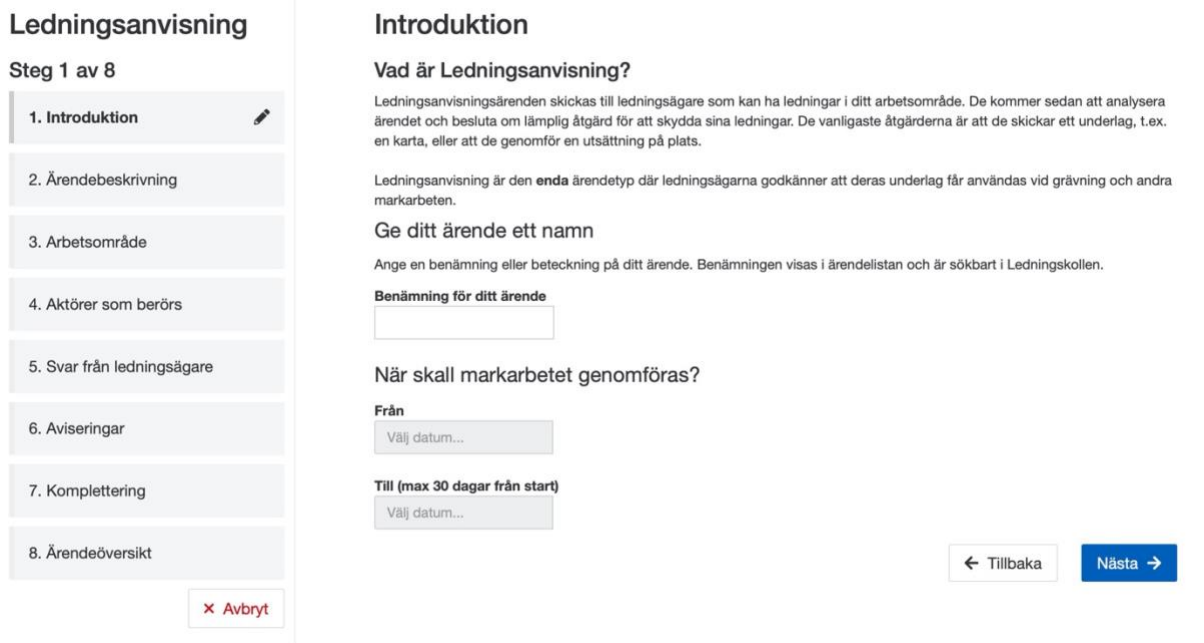

**Figur 5 Skärmdump av sidan "Introduktion".**

## <span id="page-15-0"></span>**6.2.4 Ärendebeskrivning**

Ledningsägarna har intresse av att veta vilken typ av arbete du ska utföra. Du behöver kategorisera ditt arbete och tala om hur du ämnar utföra arbetet. Välj minst en kategorisering samt en arbetsmetod och gå därefter vidare med 'Nästa'.

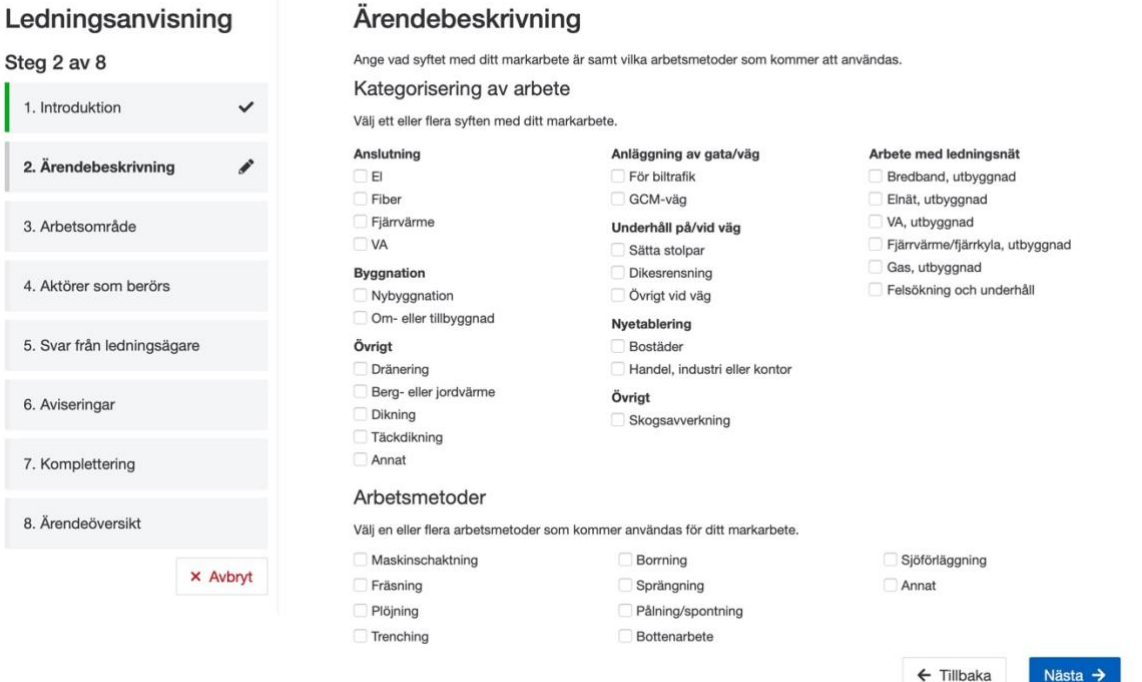

**Figur 6 Skärmdump av sidan "Ärendebeskrivning".**

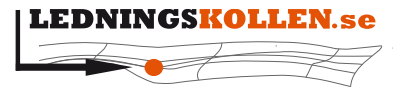

 $Manualer$ *Dokumentbeteckning Dokumentbenämning* **2003 Användarmanual för frågare**

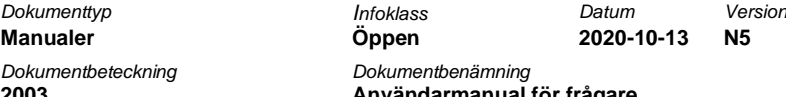

### <span id="page-16-0"></span>**6.2.5 Rita arbetsområde på karta**

Här ritar du in var arbetet skall utföras. Denna information anges som ett eller flera områden. Det är mycket viktigt att man anger information om sina områden så exakt som möjligt. Denna information ligger till grund för vilka ledningsägare som kommer att få ditt ärende. Områdena kan anges på flera sätt:

- Genom att ritas på en karta
- Genom att mata in koordinater som beskriver området
- Genom att ladda upp filer som beskriver områden; sådana filer kommer typiskt från s.k. GIS- eller CAD-program

I bilden och texten nedan beskrivs vyn där geografisk information matas in via kartan.

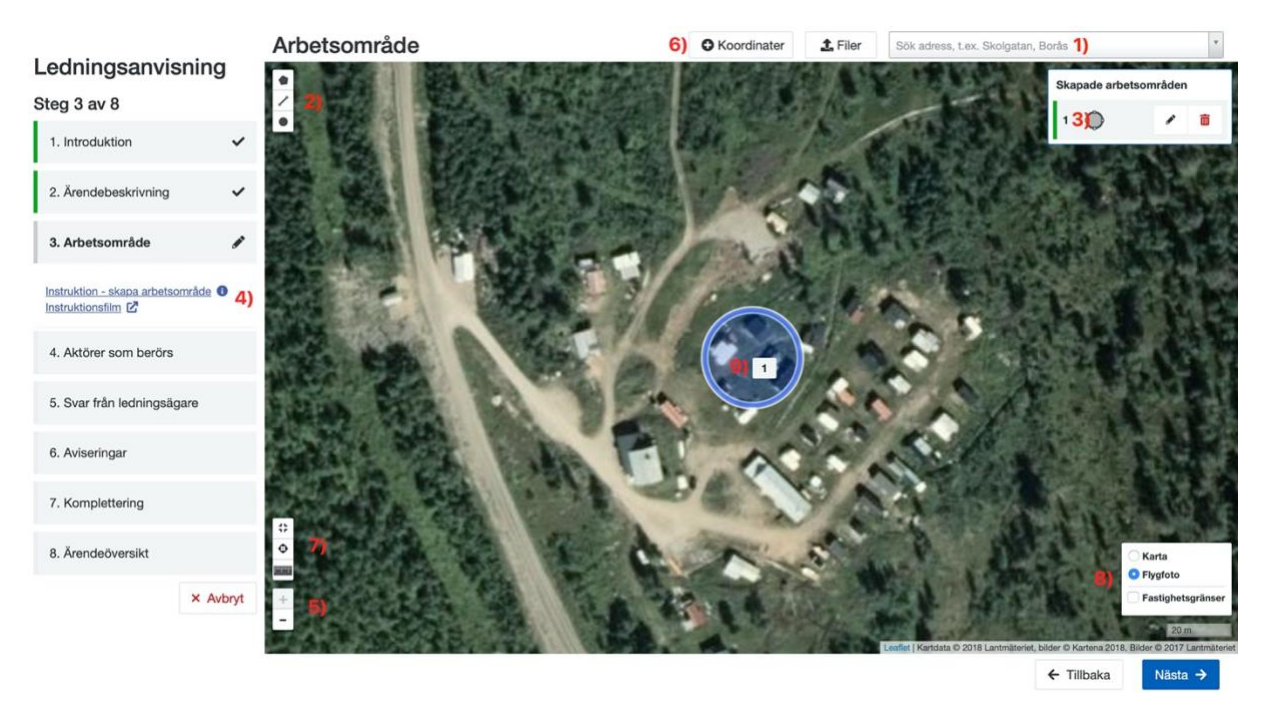

**Figur 7 Skärmdump av sidan "Arbetsområde". Siffrorna i bilden beskriver kartans funktioner nedan.**

Beskrivning av kartvyn, siffrorna refererar till de röda siffrorna i bilden ovan.

- 1. Adressökningsfält: För att få kartan att ställa sig över en viss adress så skriv in adressen i följande ordning: Gata, gatunummer, ort och tryck sedan på sök. Man kan även söka på postnummer. Förslag på sökträffar kommer att presenteras i en lista direkt under sökfältet. Klicka på den träff som stämmer överens med ditt område för att centrera kartan på det området.
- 2. Kartans verktyg: Med dessa kan man lägga till polygoner, cirklar eller linjer i kartan. Man markerar först det verktyg man vill använda och markerar sedan i kartan var man vill att området skall vara.
- 3. Lista med inmatade geografiska områden: Då man ritat in ett område eller en sträckning, valt grävdjup och tryckt på 'Spara'-knappen så läggs en rad till i denna lista. Om man lagt till en sträckning så ska man även ange bredd på sträckningen. Du kan redigera området

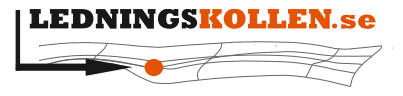

*Dokumentbeteckning Dokumentbenämning* **2003 Användarmanual för frågare**

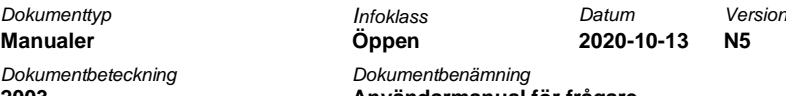

med papper och penna-ikonen samt radera ett område med den lilla röda sopkorgen bredvid områdesinformationen.

- 4. Rithjälp och videohjälp: genom att klicka på knappen med frågetecknet får du en popup med detaljerad beskrivning om hur delsteget 'Geografisk information' fungerar. Youtubeikonen visar en videofilm som hjälper dig med det här steget.
- 5. Verktyg för att zooma i kartan. Plustecknet förstorar bilden medan minustecknet förminskar det.
- 6. Verktyg för att skapa områden via filer eller inmatning av koordinater: för att skapa områden som tidigare är skapats i ett CAD/GIS-program eller skapa områden genom att mata in koordinater som kommer från t.ex. en GPS-enhet, kan de här två knapparna användas.
- 7. Verktyg för att centrera kartan över samtliga områden som du markerat ut, hitta din position och ett mätverktyg. Vid klick på pilarna som pekar på varandra fokuserar kartan på samtliga områden som du har markerat. Vid klick på kikarsiktet försöker systemet lokalisera din position, vilket är användbart ifall du befinner dig på den plats där markarbetet ska utföras. Med mätverkyget kan du mäta avstånd mellan punkter på kartan för att enklare bilda dig en uppfattning om hur stort ditt område är.
- 8. Välj vilken karttyp du önskar att rita på. Du kan välja mellan flygfoto och grafiska kartor. Observera att flygfoto inte är tillgänligt på samtliga zoom-nivåer. Du kan även sätta en flagga i rutan 'Fastighetsgränser' för att tända upp de fastighetsgränser som finns på kartan.
- 9. Ett sparat delområde. När du markerat ett område och tryck på 'Spara' kommer det att se ut så här.

I Ledningskollen finns begränsningar kring hur långa/stora områden man får skapa. Då du börjar närma dig gränsen kommer ett meddelande att dyka upp för att upplysa dig om detta.

## *6.2.5.1Mata in koordinater via formulär*

Som alternativ till att rita områden och sträckningar i kartan kan man manuellt mata in koordinater i ett formulär. För att komma till denna funktion klickar man på knappen "Koordinater", vilket leder till att nedanstående formulär visas:

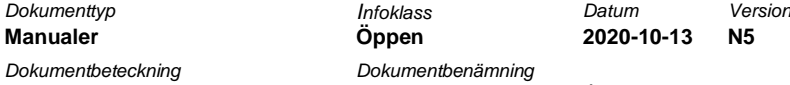

**2003 Användarmanual för frågare**

# **Koordinater**

 $\times$ 

# Manuell inmatning av koordinater

Notera att du inte kan ange samma koordinat som start och slut (koordinatpar 1 och 2) för en sträckning.

Läs mer om manuell koordinatinmatning -

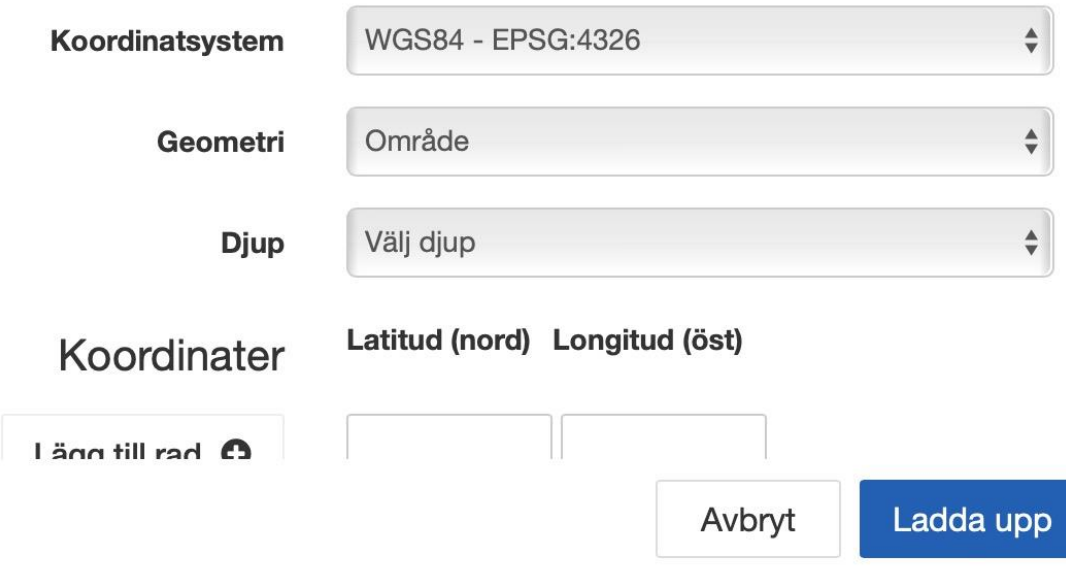

#### **Figur 8 Skärmdump av fältet "Koordinater".**

- Ange vilket koordinatsystem som koordinater är i, RT90, SWEREF99 eller WGS84.
- Ange områdestyp, "sträckning" eller "område".
- För en "sträckning" måste minst 2 koordinatpar anges, för "område" krävs minst 3 koordinatpar.
- Välj vilket det maximala grävdjupet blir
- För "sträckning" ska även bredd anges i fältet nedanför.
- För att mata in fler rader med koordinater, klicka på knappen med ett plus-tecken på.
- När detta är klart klickar man på knappen "OK".

## *6.2.5.2 Ladda upp filer med geografisk information*

Som alternativ till att rita områden och sträckningar i kartan eller knappa in koordinater manuellt kan man ladda upp filer innehållande koordinatinformation.

För att komma till denna funktion klickar man på knappen "Filer", vilket leder till att nedanstående formulär visas:

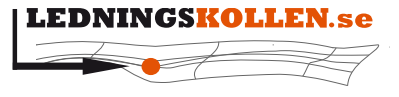

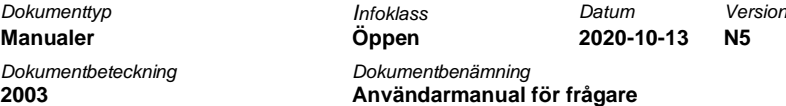

 $\times$ 

# Ladda upp CAD- och GIS-filer

Välj en fil på din hårddisk som innehåller geografisk information angående din fråga. O Läs mer om att ladda upp CAD- och GIS-filer

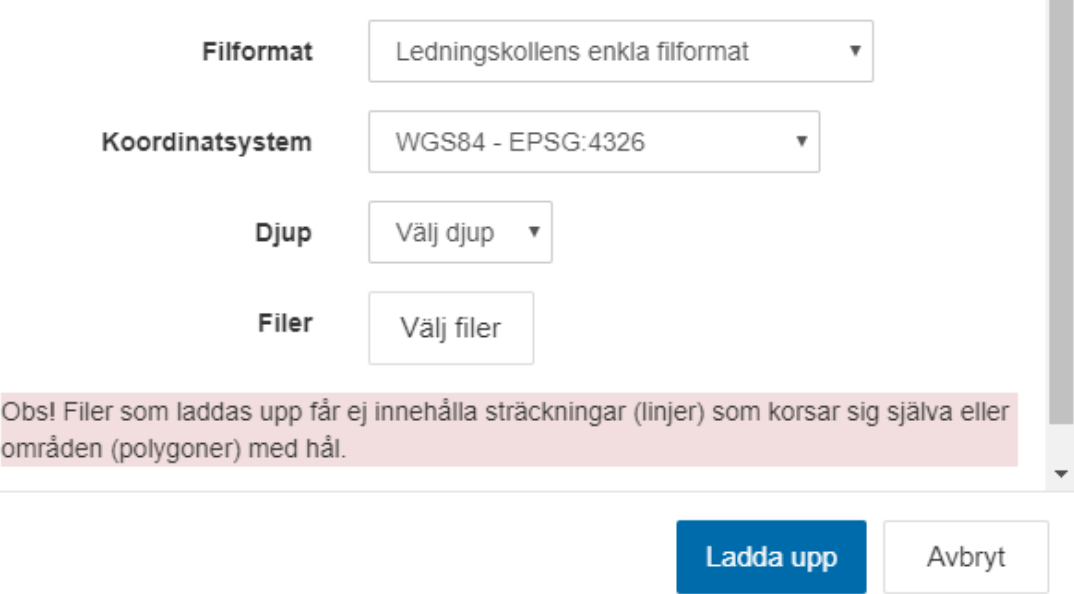

**Figur 9 Skärmdump av fältet "Filer".**

Ledningskollen har stöd för att ladda upp fyra olika typer av filer:

- Ledningskollens enkla filformat är framtaget specifikt för Ledningskollen. Det är en textfil där en koordinat finns på varje rad i textfilen. Skiljetecknet mellan X och Y är semikolon (;). Om WGS84 används, anges latitud först, följt av longitud.
- DXF version 15 (AutoCad 2000)
- Geography Markup Language (GML) För att kunna använda GML filer måste man ladda upp .gml och .xsd filen samtidigt.
- Shapefile Esri:s filformat Shape. För att kunna använda Shape filer måste man ladda upp .shp, .shx och .dbf-filerna samtidigt.

Valbara koordinatsystem är WGS84, RT90 2.5 gon V, SWEREF99 TM samt de lokala varianterna av SWEREF99. Klicka sedan på "Bläddra" för att söka rätt på de filer man vill ladda upp. Notera att GML och Shapefiler kräver att man laddar upp mer än en fil. Klicka på knappen "Ladda upp" när du har markerat de aktuella filerna.

Visas istället "Kartdata saknas för denna zoomnivå" är troligen X- och Y-värden förväxlade i de uppladdade filerna. Alternativt är filerna inte i det koordinatsystem som angivits. Ta i

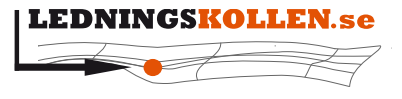

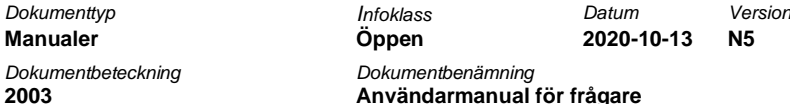

sådana fall bort geometrierna, och försök korrigera problemen genom att välja rätt koordinatsystem, eller ändra filen så att x- och y-axel är korrekt.

#### <span id="page-20-0"></span>**6.2.6 Aktörer som berörs**

Genom dina inritade arbetsytor vet nu systemet vilket aktörer som eventuellt har ledningar i ditt tilltänkta område. Systemet känner även av vilka aktörer som vill ta del av kommande markarbeten i området för t.ex samordning.

För aktörer som bevakar områden i ärendet är det frivilligt att lämna svar. Dessa presenteras under rubriken '*Aktörer som vill ta del av ärenden i området'*.

#### Ledningsanvisning Aktörer som berörs Steg 4 av 8 Ledningsägare som har ledningar i aktuellt område Ledningsägarna nedan har angivit att de kan ha ledningar i ditt arbetsområde. Ditt ärende kommer att skickas till dessa och de ska 1. Introduktion besvara det Vattenfall Eldistribution 2. Ärendebeskrivning Skanova <sup>O</sup> Jag har redan underlag från någon ledningsägare och anser inte att ärendet behöver skickas till dem. 3. Arbetsområde Aktörer som vill ta del av ärenden i området 4. Aktörer som berörs Intresserade aktörer är organisationer som prenumererar på ärenden som berör deras områden. Om deras områden hade berörts av ditt ärende hade det skickats till dem, men är frivilligt för dem att besvara. 5. Svar från ledningsägare Inga intresserade aktörer hittades  $\leftarrow$  Tillbaka Nästa  $\rightarrow$ 6. Aviseringar 7. Komplettering 8. Ärendeöversikt **X** Avbryt

**Figur 10 Skärmdump av sidan "Aktörer som berörs".**

#### <span id="page-20-1"></span>**6.2.7 Svar från ledningsägare**

Välj hur du vill erhålla svar från ledningsägarna. I fallet nedan har vi valt e-post och anger därefter en e-postadress som svaren skickas till. I vissa fall behöver ledningsägarna ordna med en fysisk utsättning på plats och behöver då veta var du kan möta upp denna person. Genom områdena som du markerade ut på kartan så har systemet lyft fram närliggande adresser. Klicka på 'Välj en närliggande adress' för att ange var du avser att möta utsättaren.

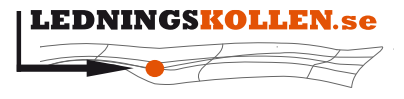

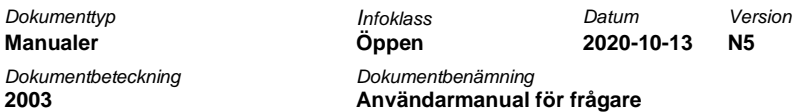

Om systemet misslyckades med att hitta korrekt adress väljer du 'Inget av ovanstående' och skriver in en adress manuellt.

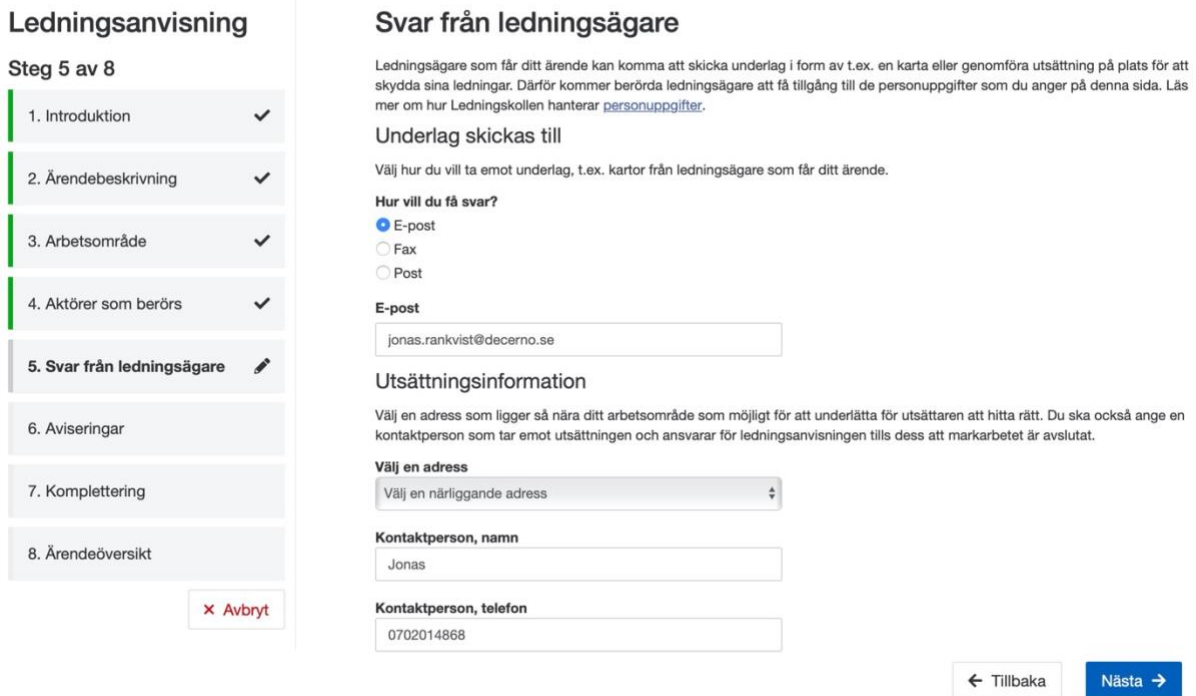

**Figur 11 Skärmdump av sidan "Svar från ledningsägare".**

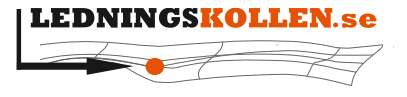

**2003 Användarmanual för frågare**

*Dokumenttyp Infoklass Datum Version* **Manualer Öppen 2020-10-13 N5** *Dokumentbeteckning Dokumentbenämning*

<span id="page-22-0"></span>**6.2.8 Aviseringar**

Systemet skickar alltid ett e-postmeddelande när samtliga svar har inkommit. Här kan du även välja att få ett e-postmeddelande efter varje enskilt svar, eller ett summerings-SMS när samtliga ledningsägare har behandlat ditt ärende.

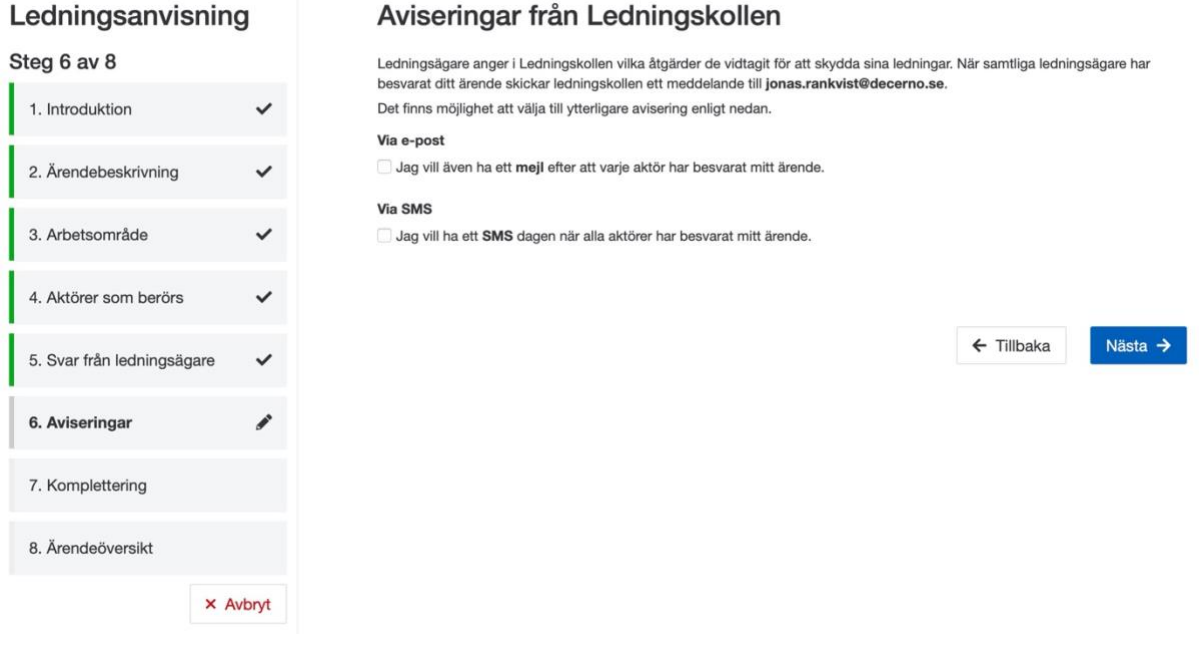

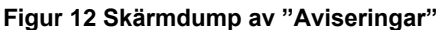

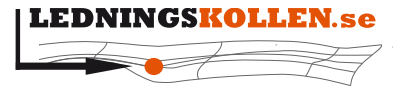

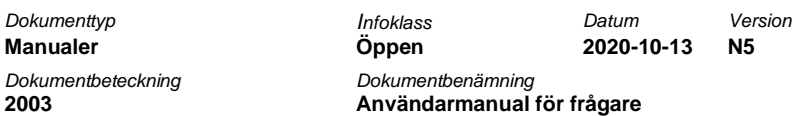

#### <span id="page-23-0"></span>**6.2.9 Komplettering**

Om du har övrig information som du vill delge de berörda aktörerna så gör du det här. Du kan även ange en fastighetsbeteckning eller bifoga en fil som du bedömer kan vara av värde för aktörerna.

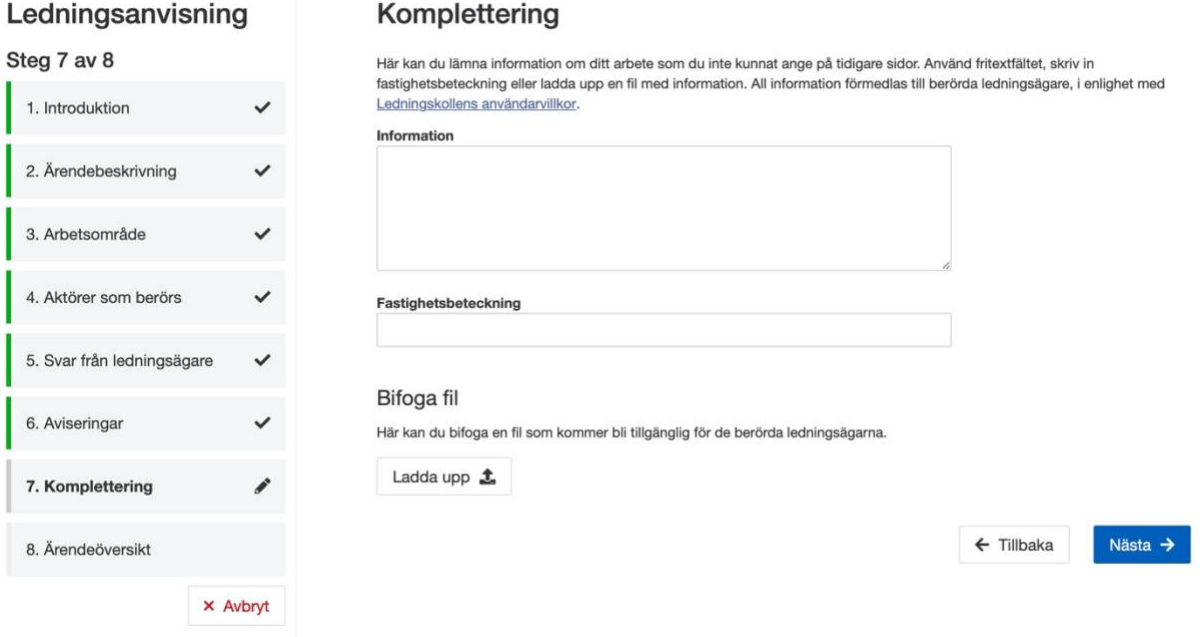

**Figur 13 Skärmdump av sidan "Komplettering".**

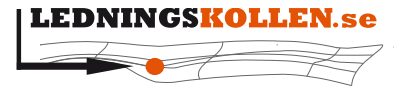

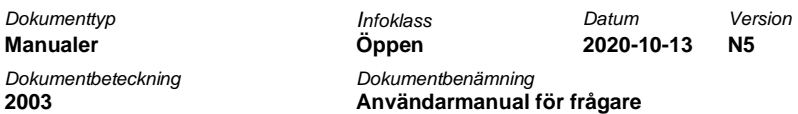

<span id="page-24-0"></span>**6.2.10 Ärendeöversikt**

Nedan följer en sammanfattning som är baserad på den information du angav i alla föregående steg.

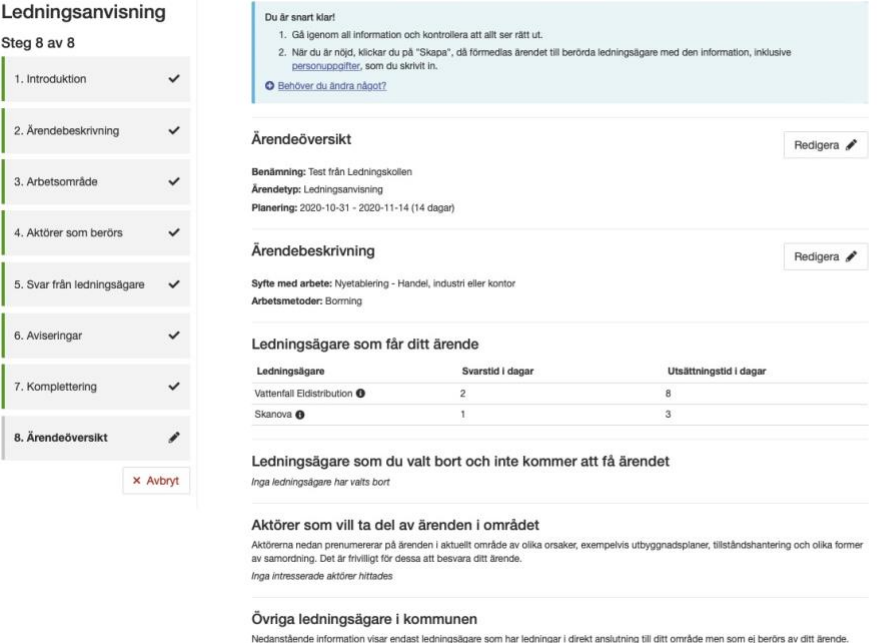

Inga ledningsägare

#### **Figur 14 Skärmdump av sidan Sammanfattning: Bild 1 av 3**

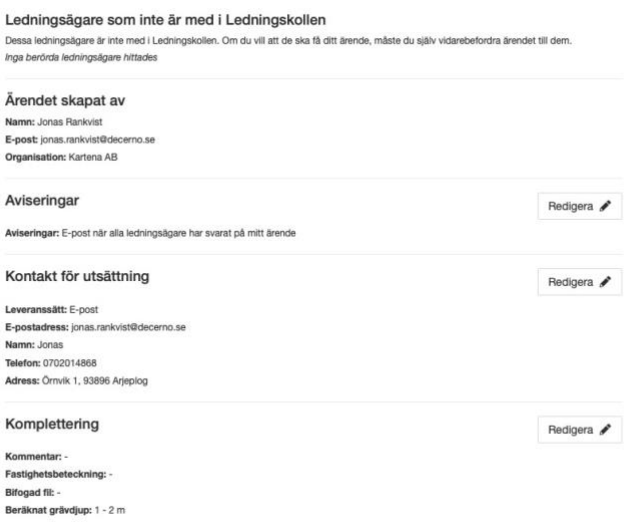

#### **Figur 15 Skärmdump av sidan Sammanfattning: Bild 2 av 3**

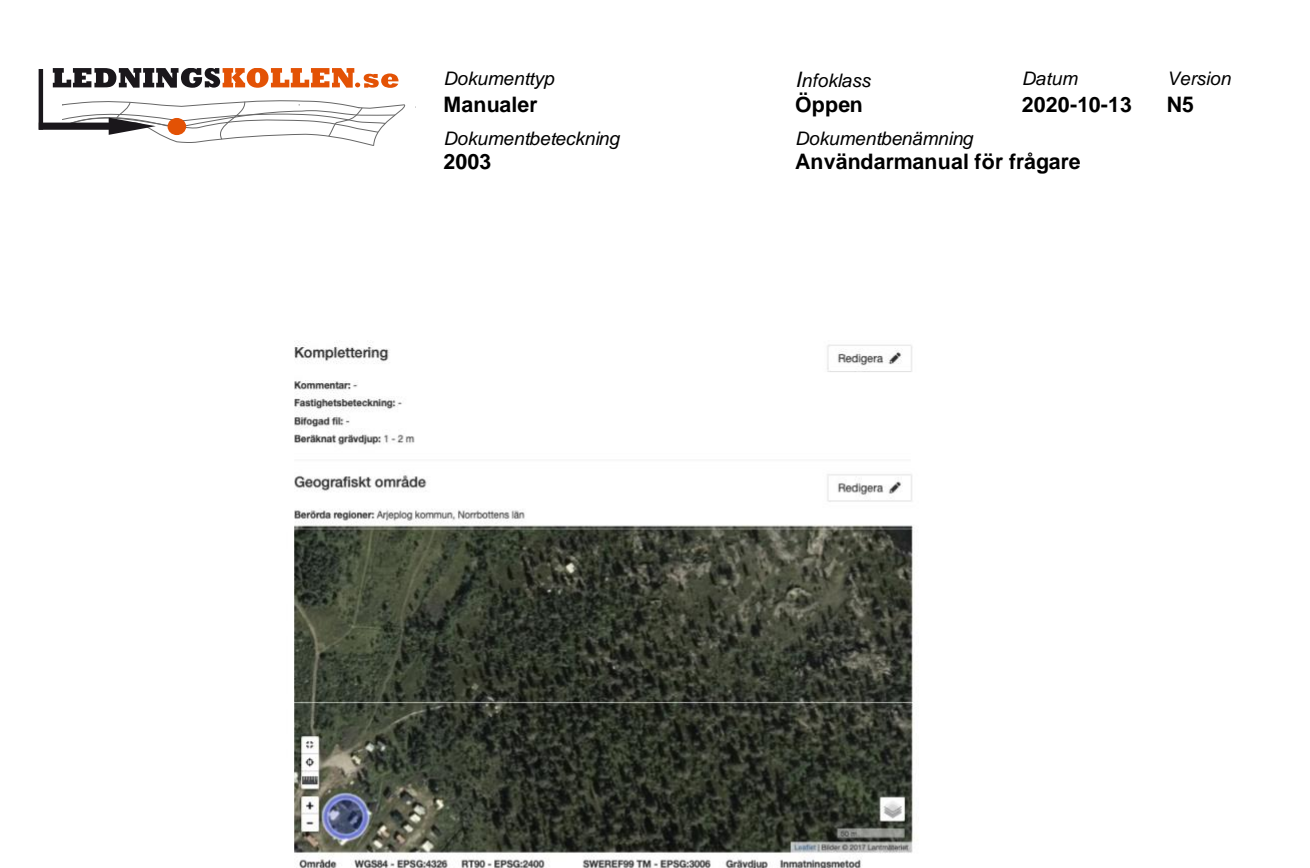

66,60767; 17,53067 7 391 030,7; 1 576 484,8 7 389 917,8; 612 094,0  $1 - 2m$ Ritad på flygfot ← Tillbaka

**Figur 16 Skärmdump av sidan Sammanfattning: Bild 3 av 3**

Förutom den information som användaren matat in visas här även:

- vilka ledningsägare som har registrerat ledningar i området, och deras förväntade svarstid för den aktuella typen av ärende. När ärendet skickas kommer de här ledningsägarna kontaktas angående ärendet.
- vilka aktörer som bevakar ärenden i området. Dessa kommer att få information om ärendet men kan ej besvara det in Ledningskollen utan förväntas ta kontakt utanför Ledningskollen om intresse finns.
- vilka ledningsägare som har intressen i samma kommun som ditt arbetsområde, men ej har intressen i närheten av ditt arbetsområde. De får inte ärendet.
- vilka ledningsägare som inte är med i Ledningskollen, men som kan ha intressen i den eller de kommuner som ditt arbetsområde ligger inom. Dessa ledningsägare ska frågaren själv söka kontakt med för att utreda om de berörs.

Vi varje punkt i sammanställningen kan redigeras genom att klicka på den lilla pennan i högerkanten. Detta går tillbaka till det steg som behandlar den aktuella informationen.

**Observera!** Genomför inte nedanstående steg om det är ett testärende som skapats för att prova hur Ledningskollen fungerar! Genom att genomföra det som står nedanför här kommer ärendet att skickas till de ledningsägare som berörs av din fråga varvid dessa kommer att hantera ditt ärende.

Genom att klicka på "Slutför"-knappen högst upp på sidan kommer ärendet att skickas till berörda ledningsägare. **Efter att ärendet skickats kan frågaren inte längre redigera någon information om ärendet**, det är därför viktigt att kontrollera att all information stämmer i sammanställningsvyn. En kopia av ärendet skickas även till frågaren.

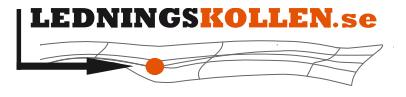

**Dokumentbeteckning D** 

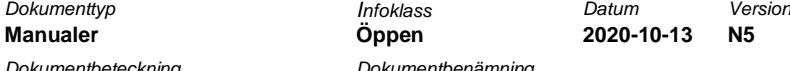

**2003 Användarmanual för frågare**

#### <span id="page-26-0"></span>**6.2.11 Skickat och klart!**

Nedanstående vy visar att ärendet sparats och skickats, samt länkar vidare till ett antal andra funktioner.

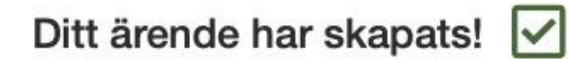

Ärendenummer: 20201012-0837

Benämning: Test från Ledningskollen

Kvitto skickat till: jonas.rankvist@decerno.se

#### Vad händer nu?

- 1. Ledningsägare som kan ha ledningar i området där du ska gräva kommer att analysera ditt ärende och besluta hur de bäst skyddar sina ledningar. Du kan se svaren i ditt ärende.
- 2. I Ledningskollen ska du bekräfta att du tagit emot och förstått varje ledningsägares svar. Även genomförda utsättningar ska bekräftas.

#### När har alla svarat?

Vi beräknar att alla ledningsägare har svarat senast 2020-10-16. Svarar inte alla i tid? Kontakta dem och påminn. Kontaktuppgifter finns i ditt ärende.

#### Vad kan du göra nu?

#### Kontakta ledningsägare som inte är med

Många, men inte alla, ledningsägare är med i Ledningskollen. De som inte är med måste du kontakta själv. I ditt ärende finns ledningsägare som vi identifierat, men det kan finnas fler.

#### Samlingskarta

Om ditt ärende gäller kommunal mark kan det finnas krav på samlingskarta. Information om samlingskartor och berörda kommuner<sub>[2</sub>]

- ♦ Ärende 20201012-0837
- **X** Arendelistan
- Skicka kopia på ärende 20201012-0837

#### **Figur 17 Skärmdump av sidan "Ditt ärende har skapats!"**

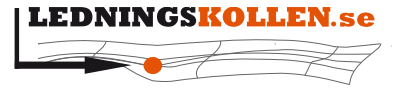

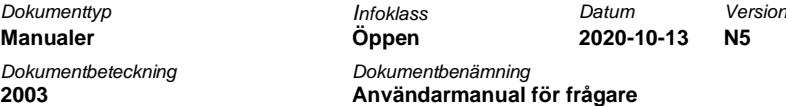

### *6.2.11.1 Möjlighet att skicka ärendet till andra*

Klickar man på "Skicka ärendet till andra mottagare" kommer en popup där man kan skicka en kopia på ärendet till andra via e-post, exempelvis en kollega eller till ett projektarkiv.

#### $\times$ Skicka kopia på ärende 20201012-0837

Fyll i formuläret för att skicka en kopia av ditt ärende (inklusive pdf) till någon annan.

Tänk på att när du skickar ärendet så sprider du information som omfattas av Ledningskollens användarvillkor och integritetspolicy.

- Ledningskollens användarvillkor och riktlinjer [Z]
- Hantering av personuppgifter [Z]

Fält markerade med \* måste fyllas i.

#### E-postadress \*

Du kan skicka till flera e-postadresser genom att separera dem med semikolon ;

mail1@example.com;mail2@example.com;...

#### **Filformat**

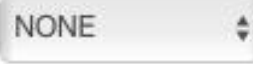

#### Koordinatsystem

```
SWEREF99 TM - EPSG:3006
```
#### Kommentar

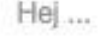

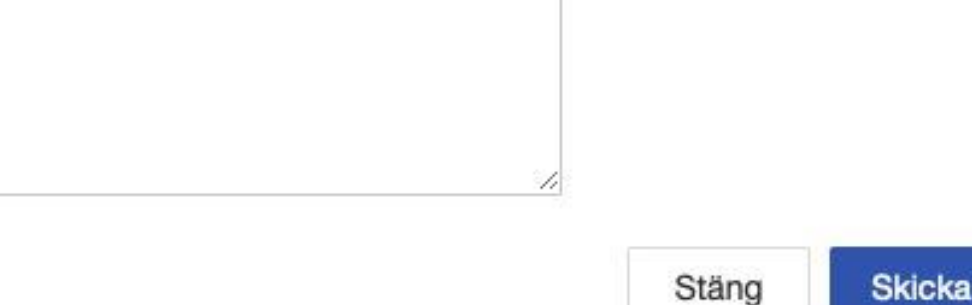

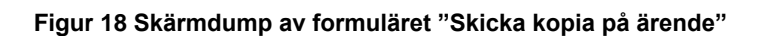

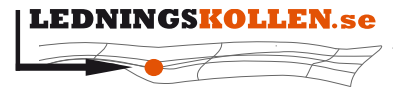

 $Manualer$ *Dokumentbeteckning Dokumentbenämning* **2003 Användarmanual för frågare**

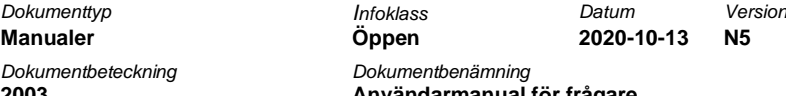

- Om man vill göra detta, skriv in en eller flera e-post adresser åtskilda med semikolon (;)
- Om man vill att frågans geografiska data (i form av filer ska bifogas med mailet, välj i så fall vilket filformat som ska skickas.)
- Om man vill kan man skicka med en kommentar till mottagarna av ärendet.
- Vill man inte skicka ärendet till någon annan, klicka på "Avbryt" för att komma tillbaka till ärendelistan

## <span id="page-28-0"></span>**6.3 Skapa ett ärende av typen Projektering**

Gången för att skapa ett Projekteringsärende är väldigt lik gången för att skapa ett Ledningsanvisnings-ärende. Manualen beskriver därför endast skillnaden mellan dessa steg. Steg 1) till steg 4) i stegmenyn i vänstersidan är identiska, så när som på att rubriken 'Arbetsmetoder' inte finns med i steget 'Ärendebeskrivning'.

#### <span id="page-28-1"></span>**6.3.1 Svar och aviseringar**

I detta steg får du ange hur du vill erhålla dina svar. Till skillnad mot ärenden av typen 'Ledningsanvisning' kan du ange önskat format på GIS-filen samt i vilket koordinatsystem som du vill erhålla filen i. Observera att detta endast är ett önskemål och inget som garanteras. Välj ett leveranssätt och gå vidare med 'Nästa'.

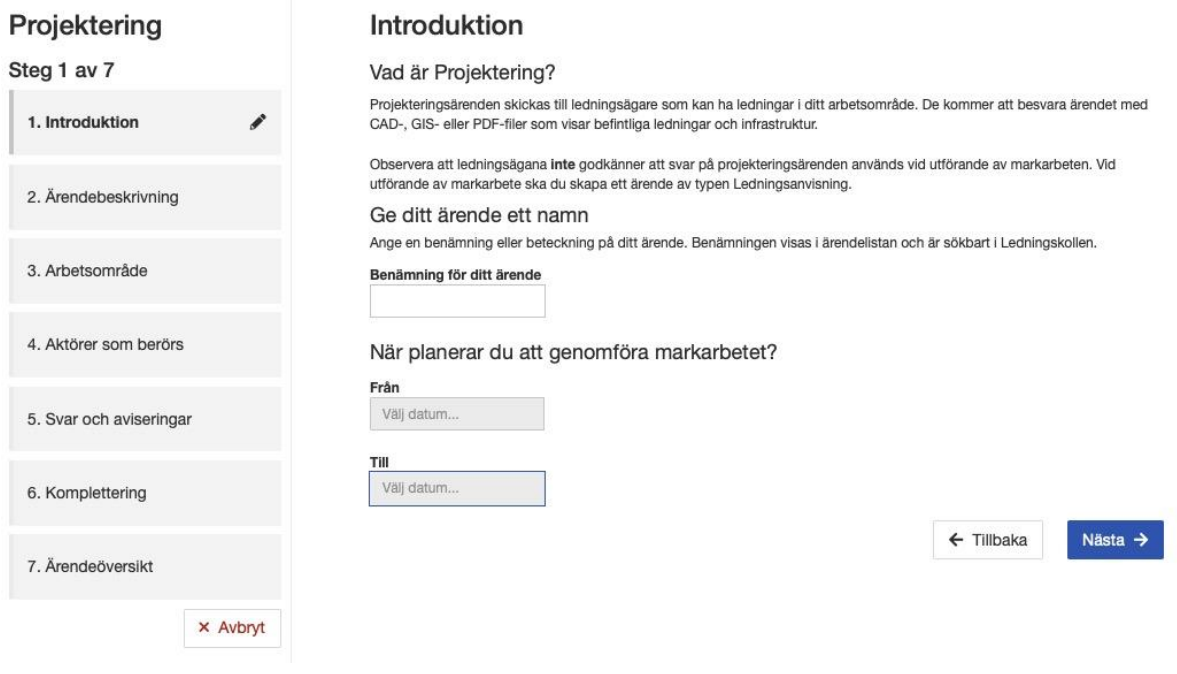

#### **Figur 19 Skärmdump av sidan "Introduktion"**

Kommande steg steg, inklusive ärendeöversikten, fungerar på samma sätt som i 'Ledningsanvisning' och beskrivs därför inte i manualen.

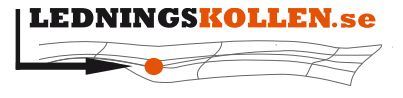

## <span id="page-29-0"></span>**6.4 Skapa ett projekteringsärende för att begära information i enlighet med lag (2016:534) om åtgärder för utbyggnad av bredbandsnät**

Den 1:a juli 2016 trädde en ny lag i kraft. Lagen ger utökade rättigheter för bredbandsutbyggare, samt skyldighet för nätinnehavare att ge tillträde till befintlig infrastruktur för bredbandsutbyggare. Mer information om lagen och hur du kan använda Ledningskollen kopplat till lagen finns att läsa på nedanstående länkar:

- [Ledningskollens webbplats, sida för utbyggnad](https://www.ledningskollen.se/utbyggnad)
- [Utbyggnadsportalen](http://utbyggnadsportalen.pts.se/)
- [PTS hemsida, faktablad](https://www.pts.se/upload/Faktablad/SE/2016/faktablad-lag-utbyggnad-bredbandsnat-PTS-F-2016_1.pdf)

#### <span id="page-29-1"></span>**6.4.1 Skapa ett projekteringsärende enligt lag (2016:534)**

Ledningskollen kan användas av bredbandsutbyggare för att begära information om nätinnehavares befintliga infrastruktur.

Begäran om tillträde till infrastruktur görs utanför Ledningskollen. I nätinnehavarens svar på projekteringsärendet framgår hur de vill motta eventuell begäran om tillträde.

Logga in i Ledningskollen med ditt användarnamn och lösenord. Klicka på knappen 'Skapa ärende'. Under Ledningskollens fyra ordinarie ärendetyper finns information om lagen och anpassade ärendetyper med förifyllda inställningar som underlättar processen att skapa ärendet.

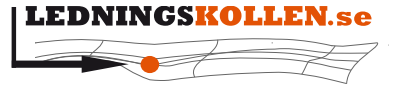

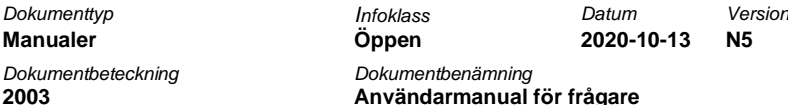

## Ledningskollen och lag (2016:534) om åtgärder för utbyggnad av bredbandsnät

Nedanstående används av bredbandsutbyggare och nätinnehavare enligt lag (2016:534) om åtgärder för utbyggnad av bredbandsnät. Lagen syftar till att främja bredbandsutbyggnad genom att den som vill bygga ut fast eller trådlöst bredband (bredbandsutbyggare) får nyttja andras (nätinnehavares) infrastruktur eller samordna sin utbyggnad med nätinnehavares projekt.

Mer information om lag (2016:534) om åtgärder för utbyggnad av bredbandsnät finns att läsa på Ledningskollens webbplats och på Utbyggnadsportalen.

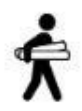

Om du som bredbandsutbyggare vill undersöka möjligheter att nyttja annans infrastruktur enligt lag om åtgärder för utbyggnad av bredbandsnät börjar du med att göra ett projekteringsärende.

Välj Projektering O

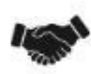

Om du som nätinnehavare ska publicera ett bygg- och anläggningsprojekt för att möjliggöra samordning för bredbandsutbyggare enligt lag om åtgärder för utbyggnad av bredbandsnät ska du skapa ett samordningsärende.

Välj Samordning O

#### **Figur 20 Skärmdump av sidan "Välj ärendetyp".**

När du kommer till steg 2 i ärendeskaparprocessen (Ärendebeskrivning) är alternativet 'Bredband, utbyggnad' förvalt. En blå informationsruta talar om att ärendet matchar mot lag 2016:534.

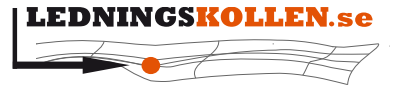

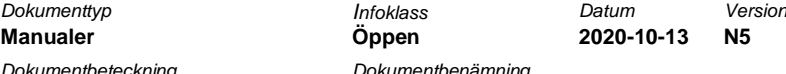

**2003 Användarmanual för frågare**

#### Kategorisering av arbete

## Information för dig som valt utbyggnad av bredbandsnät

Eftersom du angett bredbandsnät, utbyggnad kan ditt projekt omfattas av de rättigheter som bredbandsutbyggare har enligt Lag (2016:534) om åtgärder för utbyggnad av bredbandsnät.

Lagen ger bredbandsutbyggare rätt att få information om nätinnehavares befintliga fysiska infrastruktur och att senare även begära tillträde till sådan infrastruktur. (Lagens definition av fysisk infrastruktur: passiva nätdelar som är avsedda att rymma andra nätdelar utan att själva bli aktiva, såsom kanalisationer, master, tillsynsbrunnar, manhål, kopplingsskåp, byggnader, ingångar till byggnader, antenninstallationer, torn och stolpar.)

Därför ska nätinnehavare i sitt svar på ditt ärende, utöver ledningar, även inkludera information om passiva nätdelar som finns inom arbetsområdet för detta ärende. Ledningsägare som inte är nätinnehavare enligt lagen kommer att besvara ditt ärende som "ett vanligt projekteringsärende". Vilka ledningsägare som är nätinnehavare kommer du att se när du markerat ditt arbetsområde.

Det är bredbandsutbyggaren som är ansvarig för att en begäran om information kommer fram till nätinnehavaren och du bör därför försäkra dig om att nätinnehavaren mottagit din begäran om du vill vara säker på att de tidsfrister som anges i lag om åtgärder för utbyggnad av bredbandsnät ska börja löpa. På sidan "Kompletterade information" finns det möjlighet att be nätinnehavaren bekräfta mottagandet av din förfrågan t.ex. genom e-post.

Själva begäran om tillträde sker utanför Ledningskollen på sätt som framgår av nätinnehavarnas svar på ditt ärende.

Benämningen av en aktör som bredbandsutbyggare eller nätinnehavare är endast en preliminär bedömning för att underlätta användningen av Ledningskollens tjänster. Ett slutligt ställningstagande av om en aktör omfattas av lag (2016:534) om åtgärder för utbyggnad av bredbandsnät kommer PTS att göra först i samband med att ett tvistlösnings- eller tillsynsärende avgörs av myndigheten. Det är upp till varje aktör att själv ansvara för att de följer lagens bestämmelser i de fall lagen är tillämpbar. Mer information om lagen finns på Utbyggnadsportalen.

Mer information om lag (2016:534) om åtgärder för utbyggnad av bredbandsnät finns att läsa på Ledningskollens webbplats och på Utbyggnadsportalen.

#### **Figur 21 Skärmdump av UBL-information**

OBS! Om du bockar ur 'Bredband, utbyggnad' kommer projektet INTE bli ett ärende som gjorts för att begära information om nätinnehavares infrastruktur i enlighet med lagen. Om du skapar ett "vanligt" projekteringsärende och kommer till den här sidan och markerar 'Bredband, utbyggnad' så kommer ärendet automatiskt att klassas som ett ärende som faller under lagen.

#### <span id="page-31-0"></span>**6.5 Skapa ett ärende av typen Samordning**

Ärendet skapas genom att klicka på fliken "Ärenden" och välja "Skapa ärende". Välj 'Samordning' för att komma till introduktionssidan för samordningsärenden.

#### <span id="page-31-1"></span>**6.5.1 Ärendebeskrivning**

Om ärendet görs för att som nätinnehavare uppfylla krav på publicering av bygg- och anläggningsprojekt i enlighet med lag (2016:534) om åtgärder för utbyggnad av bredbandsnät kryssar du i rutan.

Du behöver även ange minst en kategorisering av arbetet. När du är klar med detta går du vidare med 'Nästa'.

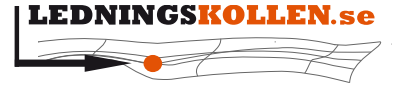

**Contract Contract** 

*Dokumenttyp Infoklass Datum Version* **Manualer Öppen 2020-10-13 N5** *Dokumentbeteckning Dokumentbenämning*

**2003 Användarmanual för frågare**

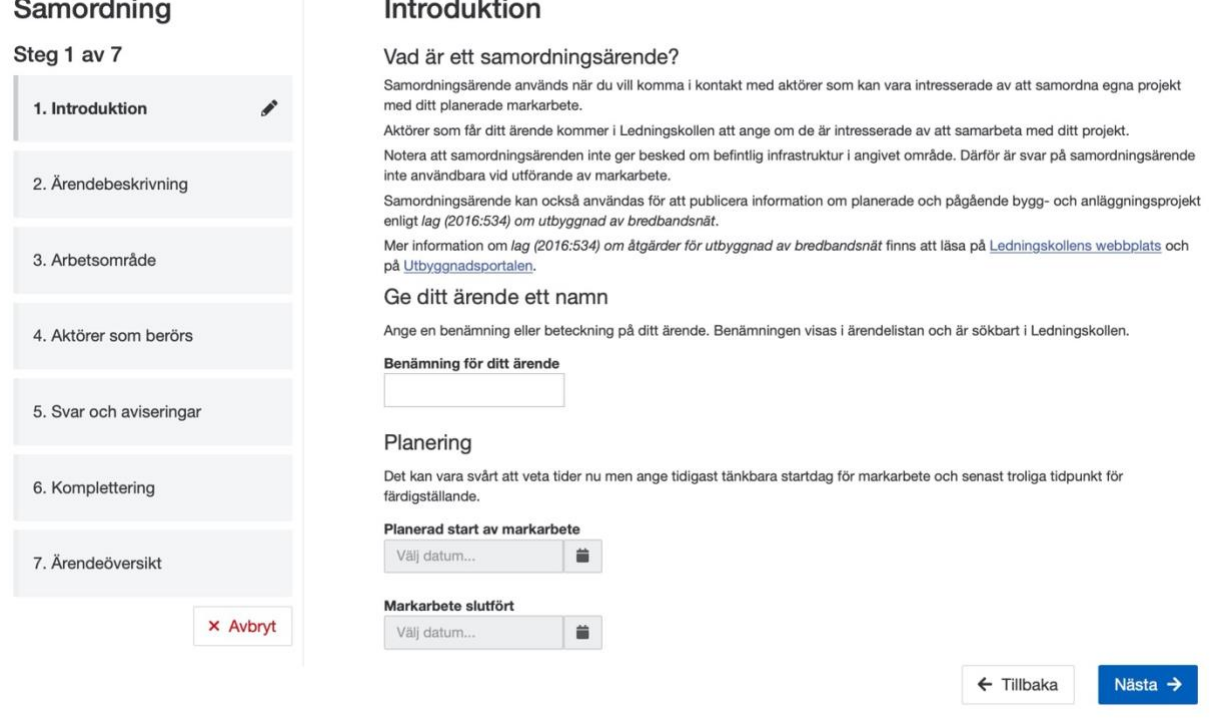

**Figur 22 Skärmdump av sidan "Introduktion".**

## <span id="page-32-0"></span>**6.5.2 Rita arbetsområde på karta**

Detta steg är identiska i samtliga ärendetyper. För information och hjälp om detta steg, se punkt 6.2.5.

#### <span id="page-32-1"></span>**6.5.3 Aktörer som berörs**

Till skillnad från ärenden av typen Ledningsanvisning och Projektering så visas här inga ledningsägare som kan ha ledningar i det tilltänkta området. Listan som presenteras visar aktörer som är intresserade av samordning i det geografiska område som du angav i föregående steg.

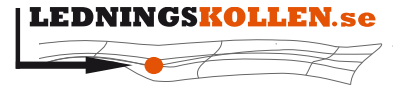

 $D$ *okumenttvp*  $Manualer$ *Dokumentbeteckning Dokumentbenämning*

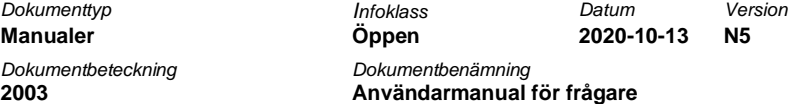

Du kan själv välja att manuellt bocka ur aktörer som du inte vill skicka ärendet till. Observera att dessa inte kommer att erhålla någon information om ditt ärende och kommer därför inte att besvara det.

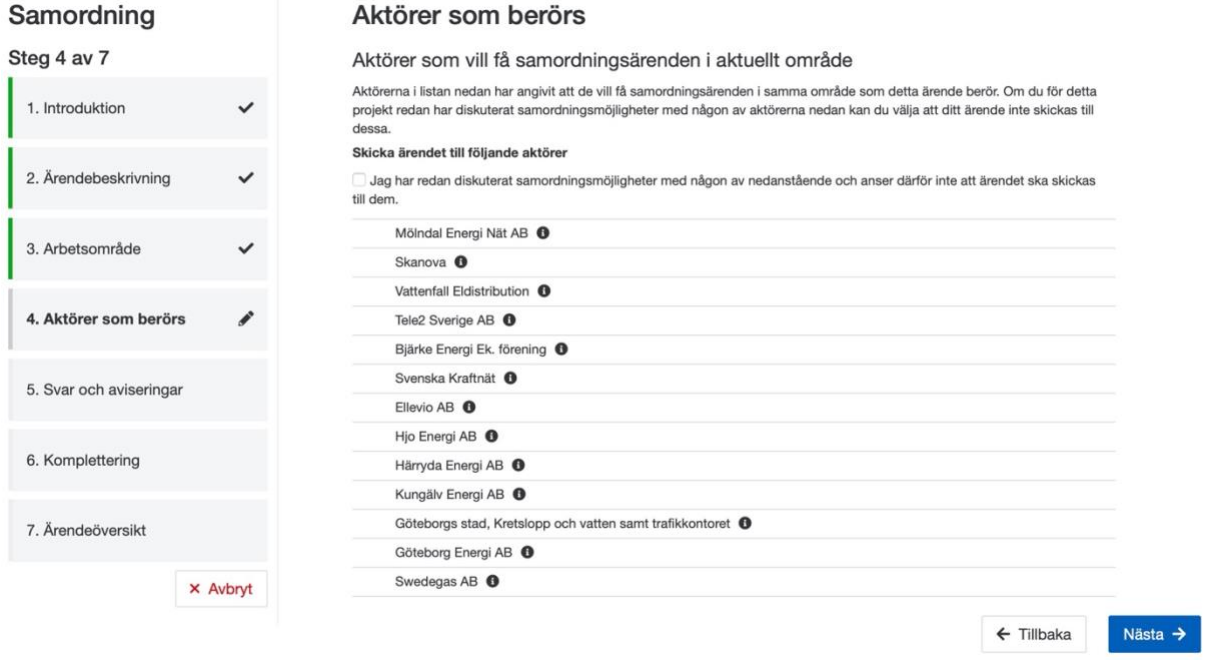

**Figur 23 Skärmdump av sidan "Aktörer som berörs".**

#### <span id="page-33-0"></span>**6.5.4 Svar och aviseringar**

När alla ledningsägare har besvarat ett samordningsärende eller sista svarsdatum har passerat kommer ett meddelande att skickas till frågaren. Om man vill kan man välja att få meddelanden varje gång en ledningsägare besvarat ärendet, antingen via e-post eller SMS eller båda. För att få meddelanden efter varje svar kryssar man i rutorna för e-post och/eller SMS.

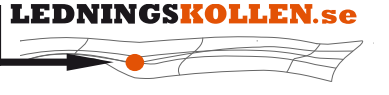

 $Manualer$ *Dokumentbeteckning Dokumentbenämning* **2003 Användarmanual för frågare**

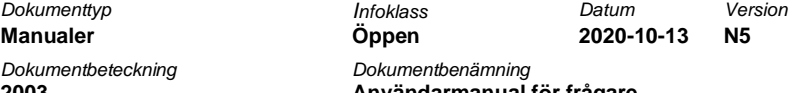

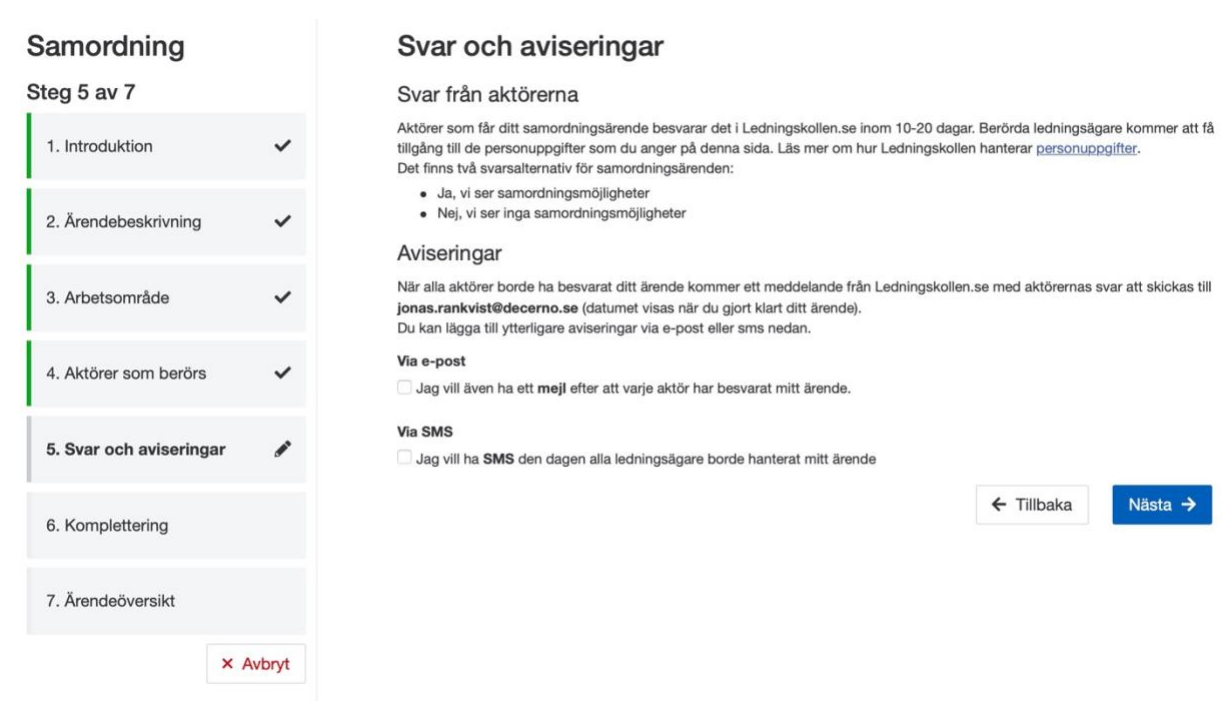

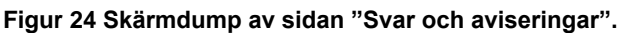

Observera att det samordningsärenden endast är tvingade att besvara när de berör en ledningsägares bevakningsområde. Därför kan det hända att när tiden för sista svarsdatum har gått ut har inte alla ledningsägare besvarat ärendet.

#### <span id="page-34-0"></span>**6.5.5 Komplettering**

Om du känner att du har information som du ännu inte har angivit någonstans så kan du skriva in det under 'Kompletterande information'. Du har även möjlighet att bifoga filer, t.ex kartor eller ett PM som beskriver dina planer kring samordningsärendet. Du kan även lägga till milstolpar för att informera om hur tidsplanen ser ut.

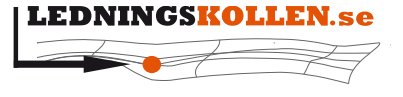

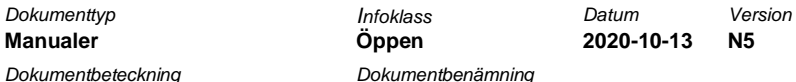

**2003 Användarmanual för frågare**

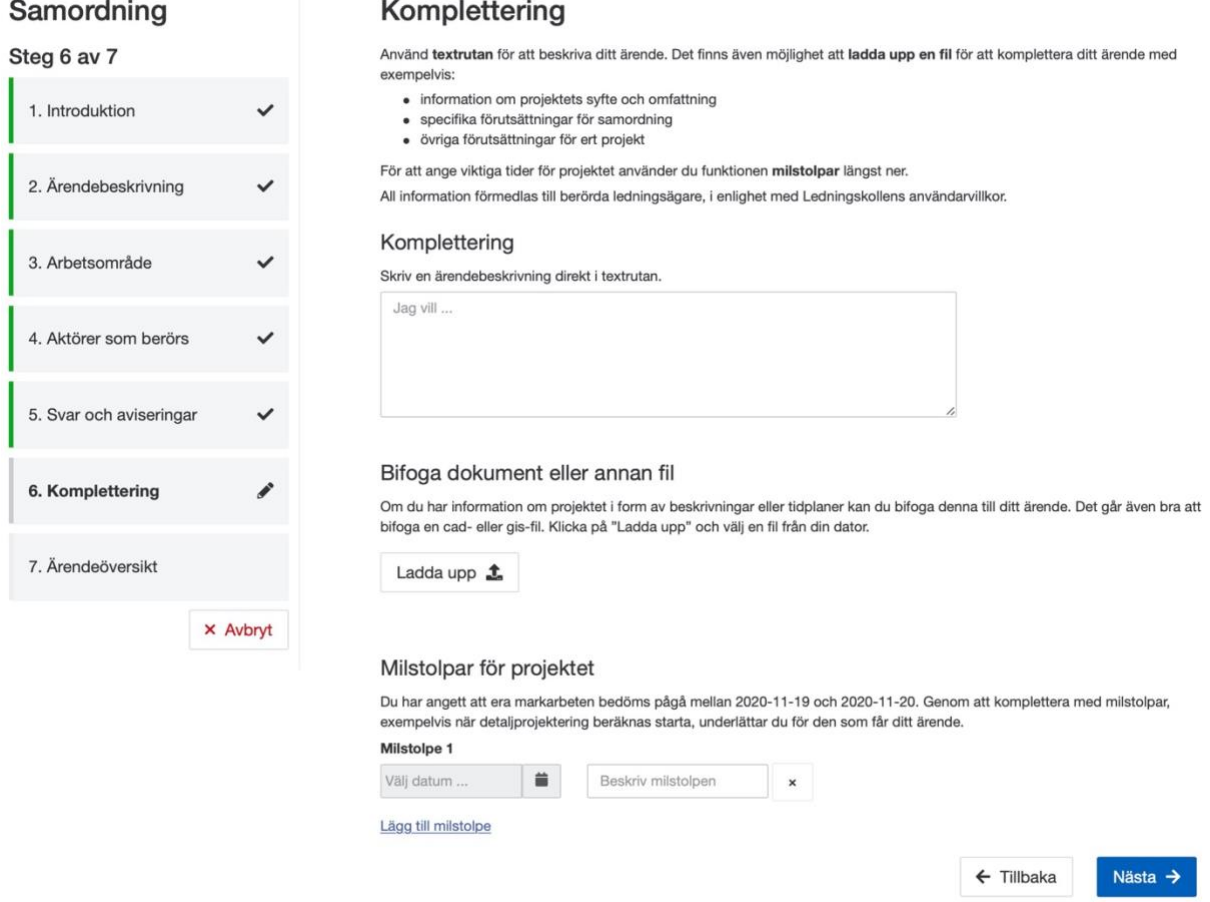

**Figur 25 Skärmdump av sidan "Komplettering".**

#### <span id="page-35-0"></span>**6.5.6 Ärendeöversikt**

I det sista steget för att skapa ett samordningsärende har man möjlighet att granska och redigera vilken information som angetts. De uppgifter som går att redigera har en symbol som ser ut som ett block och en penna till höger. Klicka på symbolen för att redigera. Observera att det inte är möjligt att ändra ärendetyp för ärendet. De rubriker som har ett plustecken går att fälla ut för att få mer detaljerad information.

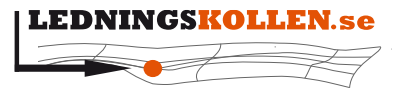

Steg 7

 $D$ okumenttyp  $M$ anualer *Dokumentbeteckning Dokumentbenämning*

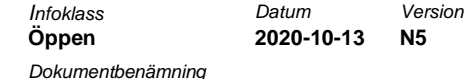

**2003 Användarmanual för frågare**

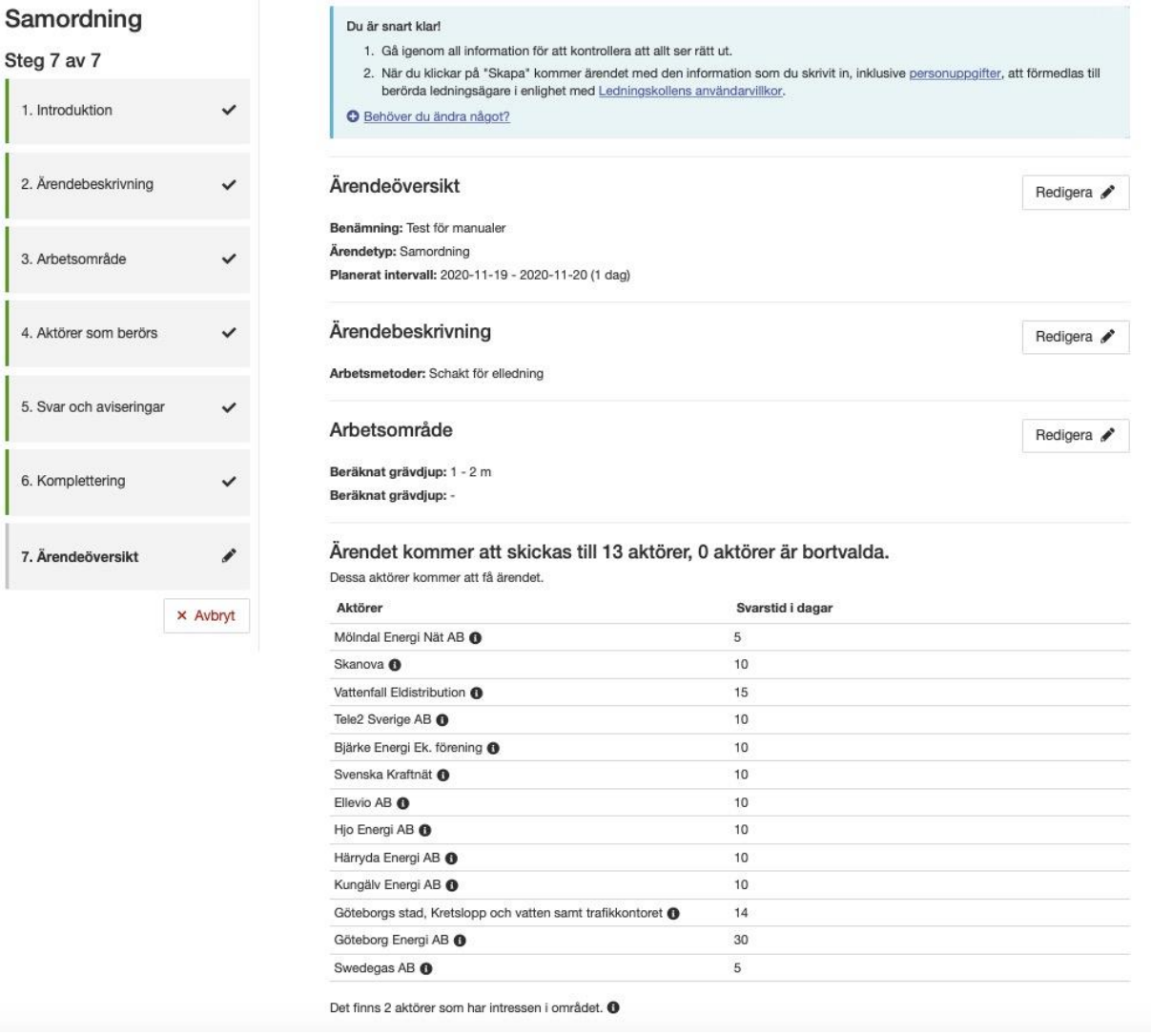

#### **Figur 26 Skärmdump av sidan "Ärendeöversikt": Bild 1 av 2**

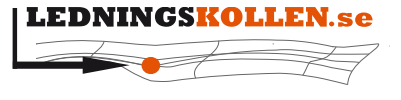

 $Dokumentvo$  $Manualer$ *Dokumentbeteckning Dokumentbenämning*

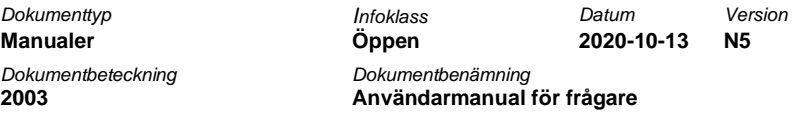

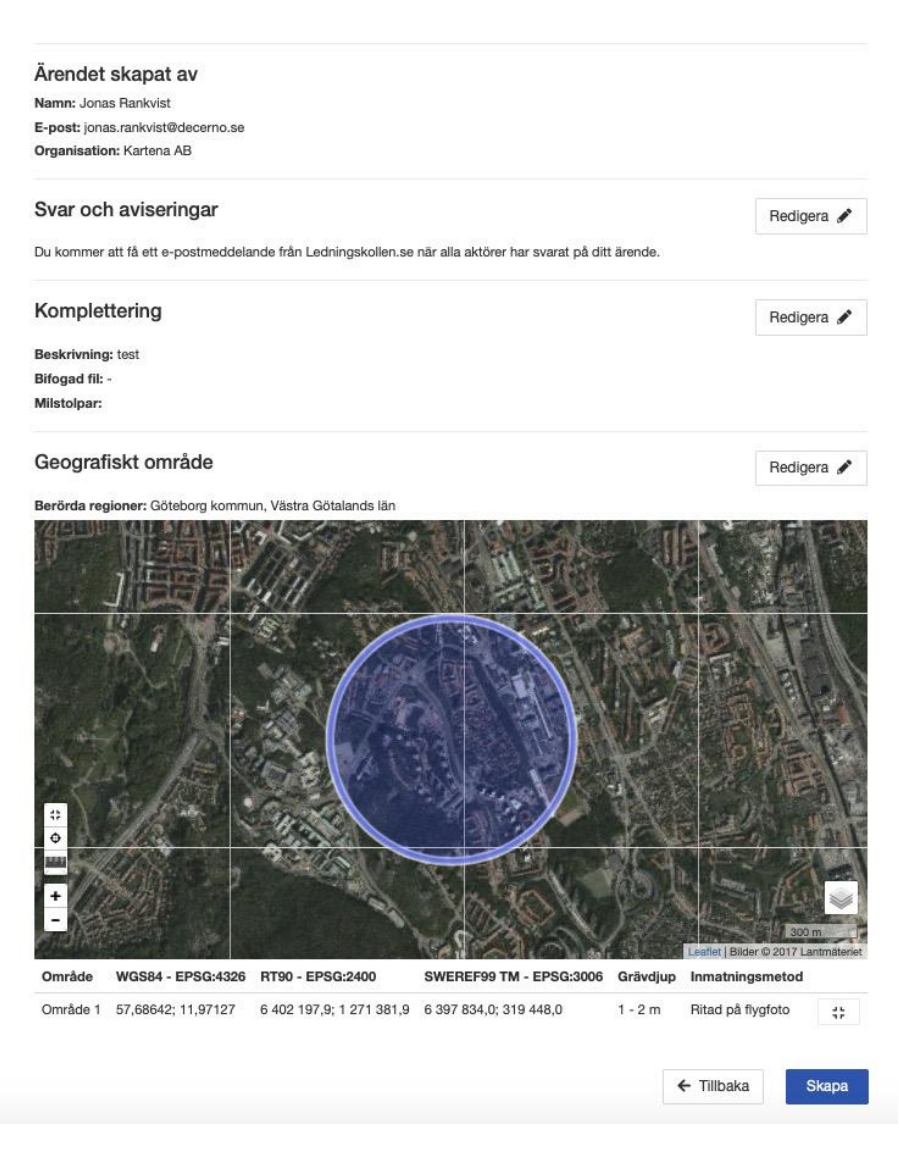

**Figur 27 Skärmdump av sidan "Ärendeöversikt": Bild 2 av 2**

Information om vem som skapat ärendet, hur den personen vill ha aviseringar angående svar från intresserade ledningsägare och en karta med utritade geometrier och koordinater finns med i sammanfattningen.

För att skicka ärendet till berörda aktörer, klicka på "Skapa".

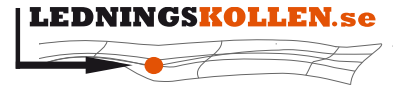

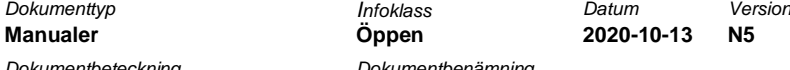

**2003 Användarmanual för frågare**

#### <span id="page-38-0"></span>**6.5.7 Skickat ärende**

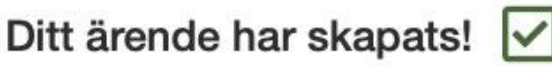

Ärendenummer: 20201012-0874

Benämning: Test för manualer

Kvitto skickat till: jonas.rankvist@decerno.se

#### Vad händer nu?

- 1. Ledningsägare som fått ditt ärende kommer att analysera om de är intresserade av att delta i kommande arbeten tillsammans med er. Du kan se deras svar i ditt ärende.
- 2. I Ledningskollen ska du bekräfta att du tagit emot och förstått varje ledningsägares svar.

#### När har alla svarat?

Vi beräknar att alla ledningsägare har svarat senast 2020-10-22. Du får då ett meddelande (via e-post/sms) med en sammanställning av svaren.

#### Om det blir grävning

Om projektet leder fram till att ni ska utföra grävarbeten så ska du inför dessa göra ett ledningsanvisningsärende. Om ditt ärende gäller kommunal mark kan det finnas krav på samlingskarta samt grävtillstånd. Information om samlingskartor och berörda kommuner

● Ärende 20201012-0874

- **各 Ärendelistan**
- Skicka kopia på ärende 20201012-0874

#### **Figur 28 Skärmdump av "Ditt ärende har skapats!"**

Efter att ärendet skickas får man information om när man kommer att få ett meddelande med en sammanfattning av svar från de berörda ledningsägarna.

Det är även möjligt att skicka ärendet till andra mottagare så att de kan se informationen, gå till sin egen lista med ärenden eller till just det ärendet man nyss skickat genom att klicka på länkarna under "Vad kan du göra nu?".

#### *6.5.7.1*

För att skicka ärendet till andra mottagare klickar man på länken "Skicka ärendet till andra mottagare". Om man vill göra detta, skriv in en eller flera e-postadresser åtskilda med semikolon (;). Om man vill att frågans geografiska data (i form av filer ska bifogas med mailet, välj i så fall vilket filformat som ska skickas). Om man vill kan man skicka med en kommentar till mottagarna av ärendet.

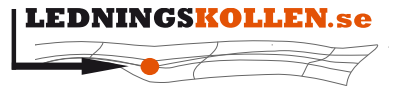

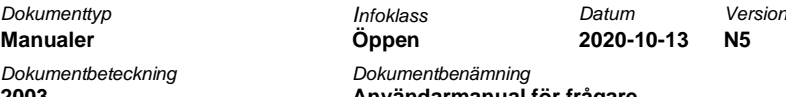

**2003 Användarmanual för frågare**

 $\times$ 

# Skicka ärende 20190925-0456

Om du behöver informera andra om ditt ärende kan du skicka en kopia (inkl. pdf) via detta formulär. Tänk på att när du skickar ärendet så sprider du information som omfattas av Ledningskollens användarvillkor och integritetspolicy. (Du kan också ladda ner filen och skicka den från din egen mejl.)

#### E-postadress

Du kan skicka till flera e-postadresser genom att separera dem med semikolon ;

mail1@example.com;mail2@example.com

#### Välj filformat

**NONE** 

#### Välj koordinatsystem

SWEREF99 TM - EPSG:3006 

 $\hat{\mathbf{v}}$ 

#### Kommentar (valfritt)

Hej ...

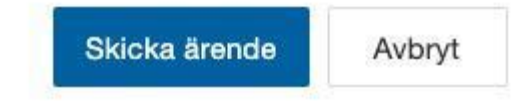

**Figur 29 Skärmdump av "Skicka ärendekopia".**

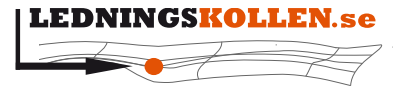

## <span id="page-40-0"></span>**6.6 Skapa ett samordningsärende för att publicera information om byggoch anläggningsprojekt i enlighet med lag (2016:534) om åtgärder för utbyggnad av bredbandsnät**

Den 1:a juli 2016 trädde en ny lag i kraft. Lagen ger utökade rättigheter för bredbandsutbyggare, samt skyldigheter för nätinnehavare i samband med utbyggnad av bredbandsnät.

Mer information om lagen och hur du kan använda Ledningskollen kopplat till lagen finns att läsa på nedanstående länkar:

- [Ledningskollens webbplats, sida för utbyggnad](https://www.ledningskollen.se/utbyggnad)
- [Utbyggnadsportalen](http://utbyggnadsportalen.pts.se/)
- [PTS hemsida, faktablad](https://www.pts.se/upload/Faktablad/SE/2016/faktablad-lag-utbyggnad-bredbandsnat-PTS-F-2016_1.pdf)

#### <span id="page-40-1"></span>**6.6.1 Skapa ett samordningsärende enligt lag (2016:534)**

För att publicera information om ett planerat eller pågående bygg- och anläggningsprojekt i enlighet med lagen skapar du ett ärende av typen samordning.

Logga in i Ledningskollen med ditt användarnamn och lösenord. Klicka därefter på 'Skapa ärende'. Under Ledningskollens fyra ordinarie ärendetyper finns information angående lag 2016:534 och möjlighet att skapa ett samordningsärende för publicering i enlighet med lagen.

## Ledningskollen och lag (2016:534) om åtgärder för utbyggnad av bredbandsnät

Nedanstående används av bredbandsutbyggare och nätinnehavare enligt lag (2016:534) om åtgärder för utbyggnad av bredbandsnät. Lagen syftar till att främja bredbandsutbyggnad genom att den som vill bygga ut fast eller trådlöst bredband (bredbandsutbyggare) får nyttja andras (nätinnehavares) infrastruktur eller samordna sin utbyggnad med nätinnehavares projekt.

Mer information om lag (2016:534) om åtgärder för utbyggnad av bredbandsnät finns att läsa på Ledningskollens webbplats och på Utbyggnadsportalen.

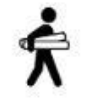

Om du som bredbandsutbyggare vill undersöka möjligheter att nyttja annans infrastruktur enligt lag om åtgärder för utbyggnad av bredbandsnät börjar du med att göra ett projekteringsärende.

Välj Projektering O

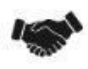

Om du som nätinnehavare ska publicera ett bygg- och anläggningsprojekt för att möjliggöra samordning för bredbandsutbyggare enligt lag om åtgärder för utbyggnad av bredbandsnät ska du skapa ett samordningsärende.

Välj Samordning O

**Figur 30 Skärmdump av sidan "Välj ärendetyp" där lag (2016:534) är i fokus.**

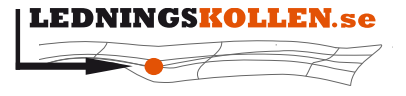

## <span id="page-41-0"></span>**6.6.2 Skapa ett samordningsärende enligt lag (2016:534), Ärendebeskrivning**

Ärendeskaparprocessen är mycket lik ett vanligt samordningsärende. När du kommer till steg 2) Ärendebeskrivning så är kryssrutan '*Detta ärende görs för att uppfylla lagens krav på publicering av information om bygg- och anläggningsprojekt i en elektronisk tjänst*.' förvald och en blå informationsruta visas enligt nedan:

# Arendebeskrivning

Ange om ditt ärende görs för att uppfylla krav i lag (2016:534) om åtgärder för utbyggnad av bredbandsnät samt ange syftet med ditt egna projekt.

#### Lag (2016:534) om åtgärder för utbyggnad av bredbandsnät - publicera information om planerade och pågående bygg- och anläggningsprojekt

Om projektet utförs av ett offentligt organ eller finansieras helt eller delvis med offentliga medel gäller särskilda regler. Läs mer om dessa skyldigheter på Ledningskollens webbplats och på Utbyggnadsportalen.

Detta ärende görs för att uppfylla lagens krav på publicering av information om bygg- och anläggningsprojekt i en elektronisk tiänst.

Publicering av information om bygg- och anläggningsprojekt som samordningsärende i Ledningskollen innebär att:

- De bredbandsbyggare som bevakar aktuellt område kommer att tilldelas ärendet och besvara det. · Alla användare i organisationer som bedömts vara bredbandsutbyggare i Ledningskollen kommer att kunna se ditt ärende i Ledningskollens ärendekarta. Läs mer om Ledningskollens ärendekarta på Ledningskollens

webbplats. Du kan i ett senare steg ange hur ni vill ta emot begäran om samordning från bredbandsutbyggare som eventuellt vill begära samordning. Du kommer även att få möjligheten att ange ett sista datum för när formell begäran om samordning behöver vara er tillhanda.

Benämningen av en aktör som bredbandsutbyggare eller nätinnehavare är endast en preliminär bedömning för att underlätta användningen av Ledningskollens tjänster. Ett slutligt ställningstagande av om en aktör omfattas av lag (2016:534) om åtgärder för utbyggnad av bredbandsnät kommer PTS att göra först i samband med att ett tvistlösnings- eller tillsynsärende avgörs av myndigheten. Det är upp till varje aktör att själv ansvara för att de följer lagens bestämmelser i de fall lagen är tillämpbar. Mer information om lagen finns på Utbyggnadsportalen.

#### Kategorisering av arbete

Ange med ett eller flera kryss vad det egna planerade arbetet består av:

#### Anläggning av väg

Schakt för fjärrvärme

Asfaltplan

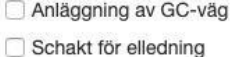

- Kanalisation för fiber
- Schakt för fiber
- □ Schakt för VA
- 

Annat

Etablering av bostadsområde

Etablering av område för handel Etablering av område för industri

#### **Figur 31 Skärmdump av sidan "Ärendebeskrivning". Ärendet uppfyller lag (2016:534) är i fokus.**

OBS! Om du bockar ur kryssrutan så kommer den blå rutan att släckas och ärendet kommer INTE att klassas som publicering av bygg- och anläggningsprojekt i enlighet med lagen.

Om du börjar med att skapa ett "vanligt" samordningsärende kommer kryssrutan inte att vara markerad som förval. Markerar du då detta alternativ kommer ärendet att publiceras i enlighet med lagen.

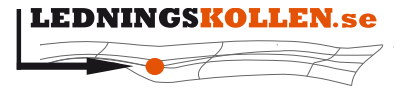

### <span id="page-42-0"></span>**6.6.3 Skapa ett samordningsärende i enlighet med lag (2016:534), Svar och aviseringar**

Den andra större skillnaden gentemot ett vanligt samordningsärende är att du på steget för 'Svar och aviseringar' ska ange hur bredbandsutbyggare ska adressera eventuella begäran om samordning i enlighet med lagen.

## <span id="page-42-1"></span>**6.7 Skapa ett ärende av typen Samhällsplanering**

## <span id="page-42-2"></span>**6.7.1 Hur gör jag ett Samhällsplaneringsärende?**

För att skapa ett ärende av typen samhällsplanering börjar man likadant som för ledningsanvisning/projektering/samordningsärende genom att klicka på fliken "Ärenden" och välja "Skapa ärende". Välj därefter 'Samhällsplanering'.

#### <span id="page-42-3"></span>**6.7.2 Introduktion**

Introduktionen i 'Samhällsplanering' är nästan identisk med övriga ärendetyper. Den enda skillnaden är förändringar i texten som informerar om vad ett Samhällsplaneringsärende är.

## <span id="page-42-4"></span>**6.7.3 Ärendebeskrivning**

Här behöver du ladda upp ett PM som innehåller detaljer kring din plan. Utan detta dokument kan du inte gå vidare från detta steg. Du behöver även ange vad marken ska användas till. Detta gör du genom att markera minst ett av de alternativen som presenteras.

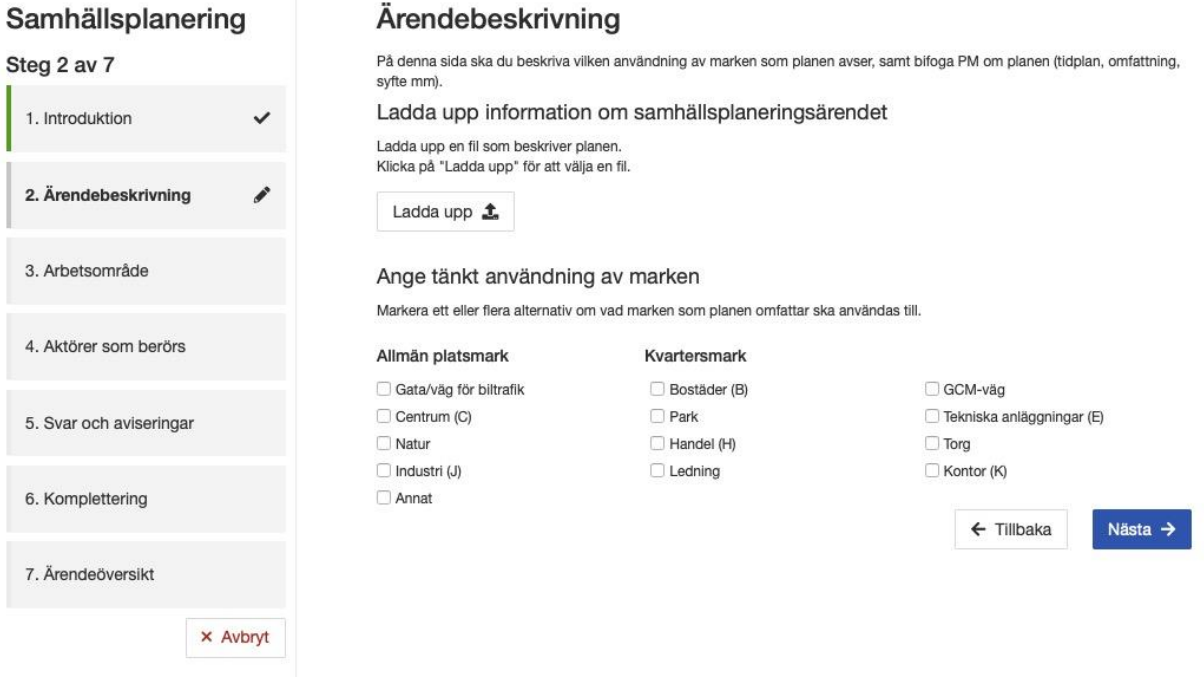

**Figur 32 Skärmdump av sidan "Ärendebeskrivning".**

Gå därefter vidare med 'Nästa'. Steget 'Rita arbetsområde på karta' är identiskt med föregående ärendetyper. Detta steg beskrivs därför inte i manualen.

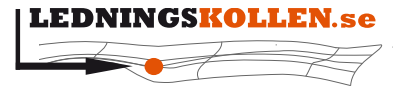

 $Manualer$ *Dokumentbeteckning Dokumentbenämning* **2003 Användarmanual för frågare**

![](_page_43_Picture_128.jpeg)

#### <span id="page-43-0"></span>**6.7.4 Aktörer som berörs**

Här presenteras de aktörer som kan beröras av ditt ärende, eller har intressen i närområdet. Du kan själv välja vilka aktörer som du vill skicka ärendet till. Sidan är indelad i tre olika rubriker, vilka beskrivs nedan.

![](_page_43_Picture_129.jpeg)

**Figur 33 Skärmdump av sidan "Aktörer som berörs".**

Under den första rubriken, "Vem får ditt ärende?", presenteras aktörer som kan ha nergrävd infrastruktur i direkt anslutning till ditt tilltänkta område.

Under den andra rubriken, "Övriga aktörer med intresse i aktuellt område", presenteras aktörer som inte har nedgrävd infrastruktur i området men som är intresserade av att ta del av arbeten i området, t.ex för samordning.

Under den tredje rubriken, "Aktörer med ledningar i aktuell kommun", presenteras de aktörer som har nedgrävd infrastruktur i den aktuella kommunen men inte inom ditt tilltänkta område.

Gå vidare med 'Nästa' när du har bestämt dig för vilka du vill skicka ärendet till. Kommande steg i 'Samhällsplanering' finns beskrivet i andra ärendetyper.

#### <span id="page-43-1"></span>**6.8 Akutärenden**

#### <span id="page-43-2"></span>**6.8.1 Vad är ett akutärende?**

Syftet med akutärenden är att minska risken för att skada nedgrävd infrastruktur vid akut uppschaktning. Akutärenden i Ledningskollen.se får endast användas om en omedelbar uppschaktning måste göras för att:

• en situation som är eller kan bli samhällsfarlig har uppstått.

![](_page_44_Picture_0.jpeg)

*Dokumentbeteckning Dokumentbenämning* **2003 Användarmanual för frågare**

*Dokumenttyp Infoklass Datum Version* **Manualer Öppen 2020-10-13 N5**

- det finns uppenbar risk för personskador.
- det finns uppenbar risk för betydande skador på egendom.

Ett akutärende ger dig kontaktvägar till ledningsägare som skall kontaktas innan arbetet påbörjas. Den som skall genomföra den akuta uppschaktningen ansvarar för att etablera kontakt med Ledningsägarna som berörs av ärendet. Ledningsägare strävar efter att genomföra akut ledningsanvisning skyndsamt. Ledningskollens funktion för att skapa akutärenden fungerar även i s.k. smartphones samt i surfplattor.

#### <span id="page-44-0"></span>**6.8.2 Hur gör jag ett akutärende?**

Som frågare kan du inte skapa ett akutärende utan akutärenden skapas av ledningsägare.

Kontakta en av de större ledningsägarna som har ledningar där du ska gräva och be dem skapa ett akutärende åt dig. Det är ledningsägaren som beslutar om det faktiskt rör sig om ett akutärende eller inte. Du kommer få besvara en del frågor från ledningsägaren för att denne ska kunna skapa ett akutärende åt dig.

![](_page_45_Picture_0.jpeg)

## <span id="page-45-0"></span>**6.9 Mer om koordinatsystem och filformat**

#### <span id="page-45-1"></span>**6.9.1 Exempel på giltiga koordinater**

![](_page_45_Picture_195.jpeg)

Notera att WGS84 koordinaterna ska anges på decimalform i Ledningskollen. En GPS mottagare ger ofta koordinaterna på formen Grad, minut, sekund. Det kan t.ex. se ut såhär: N 69º 24' 12.45''. För att räkna om detta till decimalform är formeln: decimalform = grader + (minuter/60) + (sekunder/3600). Med exemplet N 69º 24' 12.45'' blir siffrorna: 69 + (24/60) +  $(12.45/3600) = 69,40345833$ 

#### <span id="page-45-2"></span>**6.9.2 Felsökning**

Om man skulle råka ange koordinaterna på fel sätt, t.ex. väljer WGS84-koordinater i listan, men matar in RT90-koordinater i formuläret så kommer kartan att visa "karta saknas för denna zoomnivå" när man klickat på knappen "Spara och återgå till kartan".

Skulle detta inträffa så markera området i listan bredvid kartan och klicka på soptunnan för att radera. Försök sedan igen.

Om inmatade koordinater även vid upprepade försök inte visas på rätt sätt i kartan, kontakta Ledningskollens användarstöd så får hjälp. Kontaktuppgifter finns på [Ledningskollens](/Volumes/NO%20NAME/Xnet/Dokumentation/Ledningskollens%20manualer/www.ledningskollen.se)  [webbplats.](/Volumes/NO%20NAME/Xnet/Dokumentation/Ledningskollens%20manualer/www.ledningskollen.se)

#### <span id="page-45-3"></span>**6.9.3 Exempel på sträckning och område med Ledningskollens enkla filsystem**

- Ett exempel på hur en fil i RT90 som ger en linje i Uppsala kan se ut:
	- 6640466;1603738
	- 6640555;1603747
- Om man istället vill representera ett område så måste man ha minst tre olika koordinatpar och den första och den sista koordinaten i filen vara exakt samma för att sluta området. Dvs följande fil skulle ge ett område:
	- 6640466;1603738

![](_page_46_Picture_0.jpeg)

*Dokumenttyp Infoklass Datum Version* **Manualer Öppen 2020-10-13 N5**

**2003 Användarmanual för frågare**

- 6640490;1603758
- 6640555;1603747
- 6640466;1603738
- För att skapa ett område krävs minst 4 rader i filen de tre första måste vara unika, den sista raden ska vara exakt samma som den första.

# <span id="page-46-0"></span>**7 Hantering av ärenden**

## <span id="page-46-1"></span>**7.1 Frågan behandlad av alla berörda ledningsägare.**

När alla berörda ledningsägare har hanterat ett ärende kommer Ledningskollen att skicka ett mail (det finns även möjlighet att få sms) till frågaren. I mailet finns en länk. Genom att klicka på den kommer man att komma direkt till det aktuella ärendet (via inloggningsrutan).

## <span id="page-46-2"></span>**7.2 Ärendelistan**

När Frågaren är inloggad visas alla öppna ärenden som har skapats av den inloggade användaren. Hur man förändrar vilka ärenden som ska visas i listan framgår i avsnittet "Filterfunktionen" nedan. Det går att sortera listan genom att klicka på kolumnrubrikerna; det första klicket gör att kolumn sorteras stigande, det andra fallande. Ett exempel på hur ärendelistan ser ut visas nedan:

![](_page_46_Picture_179.jpeg)

#### **Figur 34 Skärmdump av sidan "Ärendelistan".**

## <span id="page-46-3"></span>**7.2.1 Kolumnerna**

Nedan beskrivs kolumnerna i listan:

- Ärendenummer ett unikt ärendenummer. Använd detta i all kontakt Ledningskollens användarstöd och med ledningsägarnas kundtjänster.
- Skapad Datum och klockslag då ärendet skapades
- Startdatum Planerat startdatum för markarbeten.
- Slutdatum Planerat slutdatum för markarbeten
- Kommun Vilket eller vilka kommun som frågan berör.

![](_page_47_Picture_0.jpeg)

*Dokumentbeteckning Dokumentbenämning* **2003 Användarmanual för frågare**

*Dokumenttyp Infoklass Datum Version* **Manualer Öppen 2020-10-13 N5**

- Berörda Ledningsägare Här listas de ledningsägare som berörs av ditt ärende. Vid samordningsärende eller samhällsplaneringsärende kommer alla eller några av ledningsägarna att stå inom parentes. Detta betyder att dessa ledningsägare fått ärendet men inte är tvingade att besvara det.
- Typ Vilken typ ärendet har. Kan vara en av följande: Projektering, Samhällsplanering eller Ledningsanvisning.
- Antal svar Anger hur många av de berörda ledningsägarna som bekräftat ärendet. Står det t.ex. 3 av 4 så betyder det att 3 av de 4 berörda ledningsägarna svarat. Vid samordningsärende eller samhällsplaneringsärende kan några av siffrorna stå inom parentes. Det betyder att dessa ledningsägare fått ditt ärende, men inte är tvingade att besvara det.
- Senast svarsdatum Datumet som visas är baserat på hur många arbetsdagar de olika berörda Ledningsägarna angivit att de behöver för att besvara ärenden av den typ ärendet är. Värdet kommer att uppdateras i takt med att de olika berörda ledningsägarna lämnat sina svar.
- Status Status på ärendet. Kan vara följande: Öppet, Stängt, Makulerat, Inväntar utförande eller Utförande genomfört.

#### <span id="page-47-0"></span>**7.2.2 Filtreringsfunktionen**

Ärendelistan har en filtreringsfunktion för att kunna söka bland ärendena.

Filtreringsfunktionen är placerad ovanför listan och består av en rad för varje filtreringsparameter man valt att använda. Förinställt är att alla ärenden som har skapats av den inloggade användaren och är öppna visas.

Exempel: Man vill hitta ett ärende som berör Norrbottens län och som skapats mellan två olika datum.

- Lägg till filtreringsparametern "skapad" genom att välja "skapad" i listan.
- En ny rad med rubriken "frågan skapad" visas.
- Lägg till en ny filtreringsparameter för län genom att välja "län" i listan.
- En ny rad med rubriken "län" visas under raden för status.
- Välj ett län ur listan för län och fyll i datum på formen åååå-mm-dd i de båda fälten fr.o.m. och t.o.m.
- Klicka på knappen "uppdatera"

Nu bör det om det finns några matchande frågor se ut enligt bilden nedan, såvida du har några ärenden i det valda länet under den angivna tidsperioden.

![](_page_48_Picture_136.jpeg)

#### **Figur 35 Skärmdump av sidan "Ärendelistan" och filterfunktionen**

För att ta bort en filtreringsparameter, klicka på knappen "X" som finns till höger om den aktuella filtreringsparametern.

#### <span id="page-48-0"></span>**7.3 Visa ett ärende**

Genom att klicka på den blå texten med ärendenumret i listan öppnas ärendet så att man kan se alla detaljer som gäller ärendet.

Överst på sidan som visar ärendet finns nu följande uppsättning menyknappar:

- Skicka ärendekopia Välj att skicka en kopia på ärendet till valfri mottagare. Du kan även bifoga GIS-filer och information i form av koordinater.
- PDF här kan man ladda ner ärendet som en PDF-fil och spara det på sin egen dator.
- Hämta GIS Tar dig till en annan vy där du kan ladda hem de geografiska data som tillhör ärendet på valfritt format.
- Visa svar (Stäng ärende) Beroende på hur långt du har kommit processen så kommer det att finnas en blå knapp som heter 'Visa svar' eller 'Stäng ärende. Står det 'Visa svar' så klickar du här för att se svaren från ledningsägarna. Vid ett klick på 'Stäng ärende' så stängs ärendet och det räknas numera som avslutat.

Klicka på 'Visa svar' för att komma till nedanstående vy.

![](_page_49_Picture_0.jpeg)

 $Dokumentvo$  $Manualer$ *Dokumentbeteckning Dokumentbenämning*

![](_page_49_Picture_73.jpeg)

| <b>O</b> Ledningsägare som fått ditt ärende                                                                                                    |                        |
|----------------------------------------------------------------------------------------------------|------------------------|
| Nedanstående ledningsägare har fått detta ärende och ska besvara det. Uppge ärendenummer 20190916-0132 vid dialog med dessa<br>ledningsägare.                                    |                        |
| Eltel Test 1 - Test 1<br>Har svarat. Ja, vi har skickat underlag (Du har bekräftat svaret)                                                                                       | 41816                  |
| Fortum Distribution - Kundservice<br>Har svarat. Ja, vi har skickat underlag, Nei, vi är inte intresserade av ärendet (Du har bekräftat svaret)                                  | 41814                  |
| ▶ Göteborg Energi AB, SDD - Kartservice<br>Har svarat Ja, vi har skickat underlag, Ja, vi är intresserade av ärendet (Väntar på att du skall bekräfta svaret)                    | 41816                  |
| ▶ Göteborgs Energi AB Testföretag - ägare<br>Har inte svarat ännu. förväntat svarsdatum 2019-09-30                                                                               | 4131                   |
| Initiva Ledningsägare - Initiva - Kundtjänst<br>Har svarat. Ja, vi har skickat underlag, Ja, vi är intresserade av ärendet (Väntar på att du skall bekräfta svaret)              | 41814                  |
| Kartena AB - Daniel - Kartena<br>Har svarat Nej, vi har ingen infrastruktur i området., Nej, vi är inte intresserade av ärendet (Väntar på att du skall bekräfta<br>svaret)      | <b>4/3/5</b>           |
| ▶ Skanova 1 - Uppsala<br>Har svarat. Nei, vi har ingen infrastruktur i området., Nej, vi är inte intresserade av ärendet (Väntar på att du skall bekräfta<br>svaret)             | 4181L                  |
| <b>&gt; Skanova ägare - Antes</b><br>Har svarat. Nej, vi har ingen infrastruktur i området., Nej, vi är inte intresserade av ärendet (Väntar på att du skall bekräfta<br>svaret) | 41815                  |
| Sweco Position, Helsingborg - Test<br>Har svarat: Nej, vi har ingen infrastruktur i området., Ja, vi är intresserade av ärendet (Väntar på att du skall bekräfta svaret)         | 41812                  |
| Fest av svarsställe - Kundtjänst Göteborg<br>Har inte svarat ännu. förväntat svarsdatum 2019-10-14                                                                               | 41814                  |
| VA-utveckling i Växjö AB - daniel ledningsägare mail<br>Har svarat. Ja, vi har skickat underlag (Väntar på att du skall bekräfta svaret)                                         | 41816                  |
|                                                                                                    | Bekrāfta samtliga svar |

**Figur 36 Skärmdump av sidan "Ärendeöversikt". Ledningsägarnas svar är i fokus.**

Om en ledningsägares ruta är grå så har denne inte behandlat frågan ännu. Om en ledningsägare har gul färg innebär de att de har svarat, men du har inte bekräftat svaret. Ett grönt namn innebär att ledningsägaren har svarat och att du som frågare har bekräftat att du tagit del av deras svar. Klicka på pilarna i vänstersidan för att få utförlig information om svaret, eller håll muspekaren över mail/telefon-ikonen för att få kontaktuppgifter till ledningsägaren.

![](_page_50_Figure_0.jpeg)

![](_page_50_Picture_171.jpeg)

**2003 Användarmanual för frågare**

#### **O** Ledningsägare som fått ditt ärende

Nedanstående ledningsägare har fått detta ärende och ska besvara det. Uppge ärendenummer 20190916-0132 vid dialog med dessa ledningsägare

![](_page_50_Picture_172.jpeg)

Senaste svar: 2019-09-17 10:33 - Ja, vi har skickat underlag, Ja, vi är intresserade av ärendet @

#### Vad betyder ledningsägarens svar?

Ledningsägaren har skickat underlag till dig. T.ex. en Cad fil, en GIS fil eller en ledningskartakarta som beskriver var ledningarna finns. Kontakta ledningsägaren i det fall du känner dig osäker på hur underlaget ska tolkas eller om du bedömmer att under är felaktigt eller ofullständigt. Ledningsägaren har meddelat att de vill ta del av det fortsatta arbetet med planen och få fortionande information

#### Ledningsägaren lämnade följande kommentar till sitt svar:

Lorem ipsum dolor sit amet, consectetur adipiscing ellt. Pellentesque interdum eu mauris ut tempus. Nam rutrum nisi non urna dictum pharetra. Etiam luctus odio vitae dolor tincidunt, quis iaculis tellus porttitor. Sed eu sapien ante. Proin a euismod justo, ut imperdiet mauris. Nullam ut tempor massa, sit amet pulvinar neque. Pellentesque at ante semper, suscipit odio quis, facilisis sapien. Ut auctor tempus efficitur. Nulla ac risus et purus fringilla aliquam nec at erat. Cras congue facilisis velit, ac elementum eros bibendum in. Donec sed mi facilisis, laoreet iusto vel, facilisis nisi.

Vestibulum vitae tellus non orci conque convallis eu non elit. Cras volutoat nulla nisi, vel tincidunt velit maximus ultricies. Cras sodales nibh et lectus molestie, ut malesuada nunc pellentesque. Lorem ipsum dolor sit amet, consectetur adipiscing elit. Integer maximus tellus sit amet dui dapibus vestibulum. Ut ac semper odio, eget porta lectus. Vestibulum mollis et nisl nec vehicula Mauris uma orci, pulvinar in ante at, ultrices lobortis justo. Etiam moncus risus in metus condimentum vestibulum. Suspendisse accumsan justo at suscipit tincidunt. Suspendisse potenti. Integer pharetra sed dolor sit amet feugiat.

In mollis sit amet nisi id semper. Praesent fringilla quam quis tempor maximus. Suspendisse faucibus suscipit placerat. Lorem ipsum dolor sit amet, consectetur adipiscing elit. Ut finibus nunc ut enim conseguat bibendum. Curabitur porttitor elit eu diam euismod ullamcorper et vel metus. Ut feugiat est in tincidunt fringilla. Aenean cursus viverra felis sed pulvinar. Phasellus pellentesque lacinia lectus, imperdiet mattis libero ultrices vitae

Praesent varius tellus nibh, sit amet euismod neque lacinia eu. Proin eget posuere ex. Phasellus vel lectus non libero ultrices ornare. Fusce semper odio at felis commodo, et venenatis libero rutrum. Orci varius natoque penatibus et magnis dis parturient montes, nascetur ridiculus mus

![](_page_50_Picture_15.jpeg)

Om det har inkommit många svar från ledningsägarna så kan du använda funktionen 'Bekräfta samtliga svar'. Den knappen finns bredvid makulera-knappen (om den är uppfyller kraven för makulering). Vid klick på denna presenteras alla ledningsägares svar, men du måste fortfarande bekräfta de manuellt och individuellt.

Längst ned på sidan finns en interaktiv karta som går att zooma och panorera. I denna karta visas det område/de områden som angivits då frågan skapades. Under kartan finns även alla delområdenas mittpunkter som koordinater. Koordinaterna presenteras i WGS84 - EPSG:4326, RT90 - EPSG:2400 och RT90 - EPSG:2400. Längst ned på sidan finns en händelselogg där du kan se hur ditt ärende processats genom Ledningskollen.

#### <span id="page-50-0"></span>**7.4 Bekräfta och stänga ett ärende**

Då samtliga berörda ledningsägare hanterat ett ärende och sedan bekräftat sin hantering kommer frågaren att få en notifiering om detta. I normalfallet skickas denna notifiering som epost till den adress som frågaren angett för sitt konto. Nedan visas popup´en som syns när man klickar på "Bekräfta svaret" när en ledningsägare har svarat.

Bekräfta svar

![](_page_51_Picture_0.jpeg)

![](_page_51_Picture_158.jpeg)

**2003 Användarmanual för frågare**

 $\times$ 

# Bekräfta svar från RankvistÄgare

(Way up north...)

Svar: Vi tar kontakt @ Datum: 2015-10-22 13:42

□ Ledningsägaren har angivit villkor för att genomföra markarbeten i närheten av deras ledningar. Innan du kan bekräfta ledningsägarens svar på ditt ärende måste du bekräfta att du tagit del av och förstått villkoren.

Genom att bekräfta detta svar bekräftar du att ledningsägaren har tagit kontakt med dig eller din organisation för att diskutera ärendet samt att du fått den information som behövs för att genomföra dina markarbeten utan att infrastruktur riskerar att skadas i samband med era markarbeten.

Bekräfta svar

Avbryt

#### **Figur 38 Skärmdump av en specifik ledningsägares svar. Här måste jag godkänna att jag tagit del av villkoren innan jag kan bekräfta svaret.**

När man skapat ett ärende kan man sedan när som helst logga in i Ledningskollen.se och se hur det hanterats av de berörda Ledningsägarna. I ärendelistan ser man hur många som svarat. När alla svarat blir texten fetstilad och det står t.ex. "4 av 4".

Om man loggar in och ser att t.ex. 2 av 4 ledningsägare har svarat kan man genom att klicka på ärendenumret och sedan på "'Visa svar" och redan nu bekräfta ledningsägarnas svar.

Notera att:

- Innan markarbeten får påbörjas ska man som frågare säkerställa att man bekräftat alla de svar som kommit från de berörda ledningsägarna. Om det vid en eventuell grävskada visar sig att man påbörjat markarbetena innan alla ledningsägare svarat eller om man hoppat över att bekräfta några av ledningsägarnas svar ökar risken för att frågaren skall bli ersättningsskyldig.
- De berörda ledningsägarna kan även ha lämnat kommentarer kring ärendet.
- Ansvaret för att ledningsägarna har lämnat tillräckligt med information för att frågaren ska kunna utföra arbetet utan att risker att skada befintliga ledningar åligger frågaren.
- Om det finns ledningsägare som lämnat otillräcklig information åligger det frågaren att kontakta dessa ledningsägare för kompletterande information. Kontaktvägar till respektive ledningsägare finns i frågans sammanfattningsvy.

![](_page_52_Picture_0.jpeg)

• Fram tills dess att du som frågare har bekräftat svaret kan ledningsägaren ändra sitt svar. Det är därför av yttersta vikt att du som frågare studerar svaret som ledningsägaren lämnat och bekräftar att du tagit del av det. Gör du inte detta finns det risk att ledningsägaren ändrar sitt svar innan du sätter igång med arbetet, vilket kan leda till avgrävningar som följd.

När ärendet är stängt kommer det att försvinna från din startvy då man öppnar ärendelistan. Man kan dock visa ärendet upp till 6 månader efter att det stängts genom att använda filtreringsfunktionen och välja att visa även ärenden som är stängda.

Är ärendet däremot i fasen Ledningsanvisning, dvs att markarbeten ska ske i närtid, åligger det dig att bekräfta ärendet en andra gång då markarbetena väl är genomförda.

Detta görs genom att klicka på ärendenumret i ärendelistan och därefter på "Stäng ärende" högst upp till höger.

![](_page_52_Picture_130.jpeg)

**Figur 39 Skärmdump av dialogrutan "Stäng ärende".**

#### <span id="page-52-0"></span>**7.4.1 Bekräfta och stänga ett ärende av typen Samhällsplanering**

Samordningsärenden som är berörda via ett bevakningsområde måste besvaras, men inte ärenden som berör intresseområden. Tvärtom är det för samhällsplaneringsärenden, där måste ärenden som berör intresseområden besvaras, medan ärenden som berör bevakningsområden inte lyder under svarstvång.

## <span id="page-52-1"></span>**7.5 Stäng ett ärende trots uteblivna svar**

I de fall där ledningsägaren inte har svarat och projekttiden har löpt ut kan man, från och med version 4.5 av Ledningskollen, stänga ärenden trots att alla svar inte har inkommit. För att göra detta klickar du på knappen 'Stäng ärende' högst upp till höger när du är inne på ärendeöversikten.

![](_page_53_Picture_84.jpeg)

**Figur 40 Skärmdump av "Stäng ärende", bild 2 av 2.**

Efter att du klickat på 'Stäng ärendet' skickas eventuella kommentarer till ledningsägarna och ärendet stängs.

#### <span id="page-53-0"></span>**7.6 Makulera ett ärende**

Om en frågare har skapat ett ärende i Ledningskollen och kommer på att det blev fel eller att arbetet man ska utföra inte kommer att bli av finns det en funktion för att makulera sitt ärende.

För att makulera ett ärende trycker man först på ärendenumret för det aktuella ärendet i ärendelistan för att komma till översikten. Scrolla därefter ner på sidan (eller klicka på snabbknappen 'Visa svar' högst upp till höger) och lokalisera rubriken 'Berörda ledningsägare'. Under de inkomna svaren finns en blå länk som heter 'Makulera ärende'.

![](_page_54_Picture_82.jpeg)

![](_page_54_Picture_83.jpeg)

![](_page_54_Picture_84.jpeg)

**Figur 41 Skärmdump av "Makulera ärende".**

Observera att det endast är möjligt att makulera ett ärende medan ärendetiden fortfarande är giltig eller om inte alla ledningsägare har svarat. Om ärendetiden har passerat eller om samtliga ledningsägare har svarat är det inte längre möjligt att makulera ärendet. Om ärendetiden har passerat eller om alla ledningsägare har svarat så använder man istället funktionen "Bekräfta uteblivet svar" och stänger därefter ärendet.

# <span id="page-54-0"></span>**8 Inställningar**

Under fliken inställningar görs personliga inställningar som rör dina kontaktuppgifter och lösenord.

![](_page_55_Picture_0.jpeg)

![](_page_55_Picture_66.jpeg)

Senast inloggad: Saknas

## <span id="page-55-0"></span>**8.1 Kontaktvägar**

Nedan visas vyn som återfinns under "Inställningar".

# **Jonas Rankvist**

![](_page_55_Picture_67.jpeg)

#### **Figur 42 Skärmdump av "Inställningar".**

![](_page_56_Picture_0.jpeg)

*Dokumentbeteckning Dokumentbenämning* **2003 Användarmanual för frågare**

*Dokumenttyp Infoklass Datum Version* **Manualer Öppen 2020-10-13 N5**

## <span id="page-56-0"></span>**8.2 Ändring av lösenord**

För att ändra ditt personliga lösenord till Ledningskollen klickar du först på "Inställningar" och därefter på knappen "Ändra lösenord"

# Ändra lösenord

 $\times$ 

För att ändra ditt lösenord behöver du ange ditt gamla lösenord. Ange sedan det nya lösenordet och upprepa det.

#### Ditt gamla lösenord

Gammalt lösenord

#### Lösenord

Nytt lösenord

#### Upprepa lösenord

Repetera lösenord

Ändra lösenord

Avbryt

**Figur 43 Skärmdump av formuläret "Ändra lösenord".**

![](_page_57_Figure_0.jpeg)

![](_page_57_Picture_76.jpeg)

## <span id="page-57-0"></span>**8.3 Om man har glömt sina användaruppgifter**

Om man glömt sitt lösenord eller användarnamn till Ledningskollen kan man använda sig av funktionerna "Glömt lösenord" eller "Glömt användarnamn" som finns under fälten "Användarnamn" och "Lösenord".

![](_page_57_Picture_5.jpeg)

![](_page_58_Figure_0.jpeg)

**Figur 44 Skärmdump av sidan "Logga in".**

# <span id="page-58-0"></span>**9 Administration av användarkonton**

Den som förutom rollen Frågare även har rollen Användaradministratör kan skapa, redigera och inaktivera användarkonton tillhörande den egna organisationen. Detta görs på fliken Min organisation.

När man har klickat på fliken Min organisation och sedan Användare så visas en lista med de användarkonton som är knutna till ens organisation, vilket visas nedan:

| <b>ANVÄNDARLISTA</b><br>Filtrera användare<br>Skicka inbjudningar<br>Visa inbjudna<br>O Lagg till användare |               | Filtrera användare                                                                      |                             |  |              |              |               |                  |  |  |
|----------------------------------------------------------------------------------------------------|---------------|-----------------------------------------------------------------------------------------|-----------------------------|--|--------------|--------------|---------------|------------------|--|--|
|                                                                                                    | <b>Status</b> | Väntar på aktivering & Aktiv & Inaktiv & Kontaktväg ej verifierad<br>Lägg till filter ¢ |                             |  |              |              |               |                  |  |  |
|                                                                                                    | Login         |                                                                                         | Namn                        |  | Organisation | Roller       | <b>Status</b> | Senast inloggad  |  |  |
|                                                                                                    | 01lape        |                                                                                         | Lars Pettersson             |  | Kartena AB   | Frågare      | Inaktiv       | Saknas           |  |  |
|                                                                                                    | admin         |                                                                                         | Systemadmin                 |  | Kartena AB   | Användarstöd | Inaktiv       | Saknas           |  |  |
|                                                                                                    | ascona        |                                                                                         | gunde nilsson               |  | Kartena AB   | Frågare      | Inaktiv       | Saknas           |  |  |
|                                                                                                    | bradleyh      |                                                                                         | <b>Bradley Hellstenius</b>  |  | Kartena AB   | Användarstöd | Inaktiv       | 2018-04-03 16:46 |  |  |
|                                                                                                    | christopherf  |                                                                                         | Christopher Freden          |  | Kartena AB   | Användarstöd | Inaktiv       | Saknas           |  |  |
|                                                                                                    | dalmar        |                                                                                         | Martin Dalgvist             |  | Kartena AB   | Användarstöd | Aktiv         | 2020-10-08 09:31 |  |  |
|                                                                                                    | danielg       |                                                                                         | Daniel Adolfo García Chavez |  | Kartena AB   | Användarstöd | Aktiv         | 2020-05-27 14:52 |  |  |

**Figur 45 Skärmdump av sidan "Filtrera användare".**

- Login Användarkontots användarnamn som används vid inloggning
- Namn Användarens namn
- Organisation Vilket företag / vilken organisation användaren tillhör
- Roll Vilken eller vilka roller användarkontot har
- Status Vilken status användaren har. Statusen måste vara 'Aktiv' för att kontot ska fungera.

#### <span id="page-58-1"></span>**9.1 Roller**

Användarkonton i en organisation ska vanligtvis ha någon av följande rolltyper

- Ledningsägare admin/Användaradministratör
- Svarare
- Frågare

Detaljerad information om vad rollerna innebär finns att läsa om under Att skapa ett nytt användarkonto

![](_page_59_Picture_0.jpeg)

#### <span id="page-59-0"></span>**9.2 Att skapa ett nytt användarkonto**

För att skapa en ny användare klicka på "Lägg till en användare" i verktygsmenyn. Då laddas en ny sida med ett registreringsformulär.

- Login ett unikt inloggningsnamn för användarkontot
- Organisation Användarens organisation (Ej valbart)
- Status Välj en status från listan. Om kontot ska användas direkt, välj 'Aktiv'.
- Lösenord Ange ett lösenord för användaren
- Namn personens riktiga namn
- E-post Användarens e-postadress
- Mobiltelefon/upprepa mobiltelefon Användarens mobiltelefonnummer
- Adress Användarens adress, t.ex till kontoret
- Telefon Ange användarens fasta telefonnummer
- Fax Eventuellt faxnummer anges här
- Roller Styr vilken information och vilka funktioner som man kan komma åt
	- Ledningsägare Admin den som har denna roll kan skapa- och redigera intresseområden, ändra inställningar för organisationen och se och hantera alla inkommande ärenden oavsett svarsställe.
	- (Ledningsägarmodul) detta är en roll som används för att koppla ihop Ledningskollen med den sk. Ledningsägarmodulen som är en programvara som man kan installera i sin egen IT-miljö och kan kommunicera med Ledningskollen.OBS! om man råkar sätta denna roll på ett personligt användarkonto, så kommer användaren inte att kunna logga in.
	- Svarare den som har denna roll kan hantera inkommande ärenden på de svarställen han är kopplad till. Har man bara ett svarsställe behöver ingen koppling göras.
	- Frågare den som vill kunna skapa ärenden i Ledningskollen ska ha rollen frågare. OBS! Detta konto måste vara separat och ha ett eget användarnamn. En person som ex. både ska vara svarare och frågare måste alltså ha 2 konton med olika roller.
	- Användaradministratör den som har denna roll kan skapa, redigera och inaktivera användare.
	- (Webserviceanvändare) denna roll används för att koppla ihop Ledningskollen med andra IT-lösningar som man skulle kunna ha som IT-stöd vid ledningsanvisning. OBS! Sätt inte denna roll på ett personligt användarkonto.
- Svarsställen Om man har mer än ett svarsställe så kryssar man här i vilket/vilka svarsställen som användaren ska kopplas till. Detta är endast tillgängligt om användaren har rollen 'Svarare'.

![](_page_60_Picture_0.jpeg)

**2003 Användarmanual för frågare**

*Dokumenttyp Infoklass Datum Version* **Manualer Öppen 2020-10-13 N5** *Dokumentbeteckning Dokumentbenämning*

# <span id="page-60-0"></span>**10 BankID och konton i Ledningskollen**

I syfte att underlätta samt göra tjänsten säkrare har vi infört möjligheten att använda sig av mobilt BankID för att logga in i Ledningskollen. Det förenklar då man som användare inte behöver minnas användarnamn och lösenord utan kan sköta sin inloggning med mobilt BankID. Det blir säkrare då ledningsägarna kan vara säkra på att ett ärende som skapats via BankID-inloggning faktiskt skapats av den person som det anges i ärendet.

## <span id="page-60-1"></span>**10.1Skapa privatkonto med mobilt BankID**

Om man vill använda Ledningskollen som privatanvändare finns nu möjlighet att välja att skapa kontot med mobilt BankID. Efter du valt att skapa ett privatkonto kommer du till nedanstående vy där du får välja om du vill använda mobilt BankID för att skapa kontot.

![](_page_60_Picture_85.jpeg)

**Figur 46 Skärmdump av sidan "Välj inloggningssätt".**

![](_page_61_Picture_0.jpeg)

Efter du valt att använda mobilt BankID visas en ruta där du får skriva in ditt personnummer, du får sedan identifiera dig med hjälp av ditt mobila BankID i t.ex din telefon och kommer till nästa sida där du får ange en e-postadress. Har du ingen e-postadress klickar du på länken 'Har du ingen e-postadress?' och får då valet att istället ange ett mobilnummer.

Det skickas sedan en engångskod till den kontaktväg du angivit och du får skriva in koden i nästa steg för att komma vidare i processen. Har du inget konto kopplat till den epostadress/mobilnummer du angav skapas ett nytt konto och du blir inloggad. Har du ett privatkonto sen tidigare kopplad till samma kontaktväg du angivit slås dessa konton ihop till ett konto och alla ärenden flyttas med till det nya kontot. (verktyget kommer att upplysa dig om detta)

Finns det redan ett privatkonto kopplat till din BankID loggas du in direkt på det kontot istället för att det skapas ett nytt.

Finns det fler än ett privatkonto kopplat till samma BankID visas dessa i en lista där användaren får välja vilket konto denne vill logga in med.

## <span id="page-61-0"></span>**10.2Skapa konto med mobilt BankID i en organisation**

Det går inte att skapa ett konto med BankID då i det fall kontot ska tillhöra en organisation. Man skapar först ett konto på vanligt sätt och kan sedan knyta kontot till BankID vid nästa inloggning. (förutsatt att organisationen man tillhör tillåter BankID)

## <span id="page-61-1"></span>**10.3Koppla befintligt konto till mobilt BankID**

När du loggar in med ett konto som inte är kopplat till BankID visas nedanstående informationsruta. Detta förutsatt att organisationen som kontot tillhör tillåter BankID och att du inte redan kopplat ditt konto till BankID.

![](_page_62_Figure_0.jpeg)

 $Manualer$ *Dokumentbeteckning Dokumentbenämning* **2003 Användarmanual för frågare**

![](_page_62_Picture_103.jpeg)

x

# Ledningskollen och Mobilt BankID

Du kan koppla ditt Mobila BankID till Ledningskollen. Detta innebär att du enkelt kan logga in genom att använda ditt personnummer - alltså inga mer användarnamn och lösenord att hålla koll på. Mer information om BankID i Ledningskollen.

För att komma igång, se först till att BankID-appen är installerat på din telefon eller surfplatta. Fyll sedan i ditt personnummer nedan och klicka på Koppla Mobilt BankID.

Om du inte vill koppla ditt BankID, klicka på "Avbryt". Om du senare vill koppla ditt BankID, kan du göra detta på din inställningssida.

![](_page_62_Picture_7.jpeg)

![](_page_62_Figure_8.jpeg)

Följ instruktionerna och ditt konto blir kopplat till ditt mobila BankID. Valet att koppla sitt konto till BankID finns även tillgängligt via menyn 'Mina inställningar' som nås genom att hålla musen över användarnamnet i menyraden (se bild)

![](_page_62_Picture_10.jpeg)

**Figur 48 Skärmdump av användarmenyn.**

![](_page_63_Picture_0.jpeg)

#### <span id="page-63-0"></span>**10.4Koppla ifrån BankID från befintligt konto**

I det fall en användare kopplat sitt konto till BankID och senare vill ta bort kopplingen så är detta möjligt via 'Mina inställningar' som nås genom att hålla musen över användarnamnet i menyraden. (se ovanstående bild)

För att kunna koppla ifrån BankID måste man ange ett korrekt lösenord för det aktuella kontot. Saknar man lösenord eller om man glömt det beskrivs det hur man skapar ett nytt lösenord i vyn för frånkoppling.

## <span id="page-63-1"></span>**10.5Byte av lösenord på konto kopplat till BankID**

För användare vars konton är knutna till BankID krävs att de signerar med hjälp av BankID då de vill byta lösenord. Instruktioner framgår i den aktuella vyn.

## <span id="page-63-2"></span>**10.6En organisation kan tillåta eller förbjuda användandet av BankID**

Användare med rollen 'användaradministratör' kan under organisationens inställningar ange om användarna inom organisationen ska tillåtas att använda BankID eller ej.

I det fall organisationen ska gå från att tillåta till att inte tillåta BankID kommer de användare som behöver ändra från BankID till lösenord/användarnamn att visas i en lista för administratören.

Då en användare som tidigare använt BankID loggar in med BankID efter att en administratör satt organisationens inställning till att inte längre tillåta inloggning med BankID kommer användaren att få ett felmeddelande enligt bilden nedan. Därmed kan användaren hjälpa sig själv igång igen.

> En administratör i din organisation har stängt av möjligheten att logga in med Mobilt BankID. Du kan fortfarande använda systemet genom att använda användarnamn och lösenord. Har du glömt ditt lösenord kan du återställa det här.

**Figur 49 Skärmdump av felmeddelande när BankID är avstängt för organisationen**